### **บทที่ 6**

#### **การออกแบบจอภาพและการออกแบบรายงาน**

 การออกแบบจอภาพและการออกแบบรายงาน เปนการออกแบบหนาจอเพื่อใหผูใช งานใชติดตอกับโปรแกรม และแสดงผลลัพธจากการประมวลผลของเซิรฟเวอร ซึ่งผูเขียนได ออกแบบโดยคํานึงถึงความสะดวกตอการใชงาน ความชัดเจน รูปแบบไมซับซอน กระชับ และ เนนความถูกตองของรายงาน

#### **6.1 การออกแบบหนาจอหลัก (Main Menu)**

6.1.1 การออกแบบจอภาพหนาจอแรก

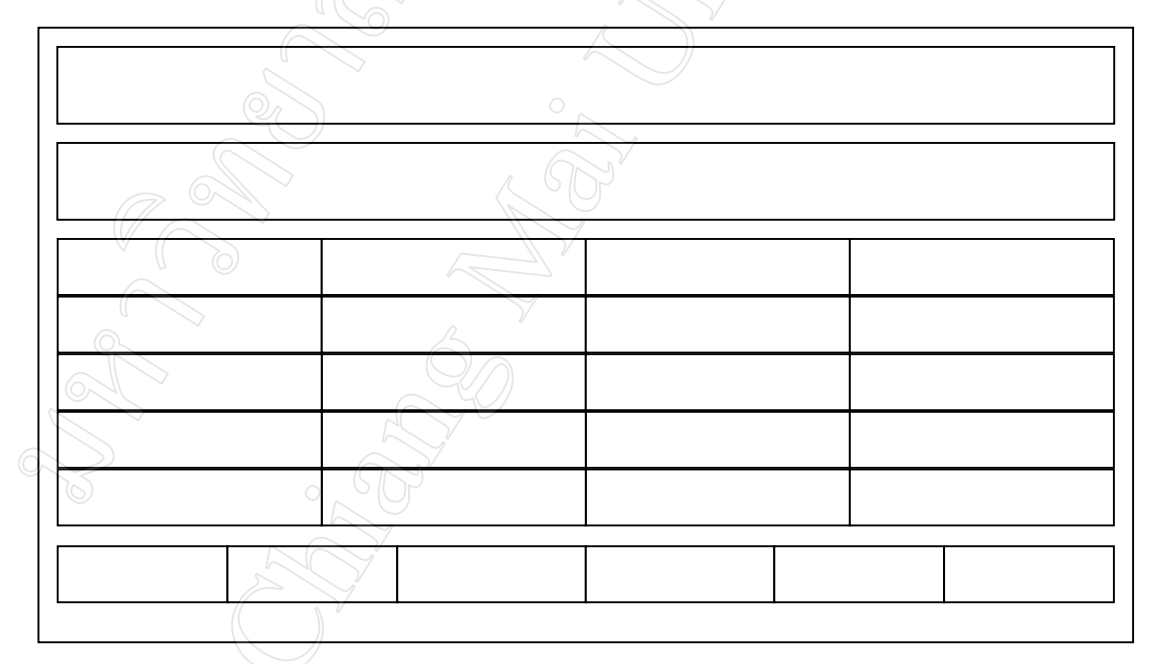

รูป 6.1 แสดงการออกแบบจอภาพหลัก (Main Menu)

#### คําอธิบายรูปที่ 6.1 แสดงการออกแบบจอภาพหลัก

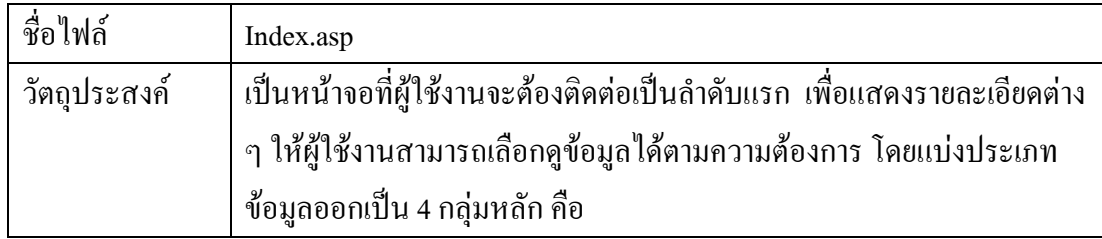

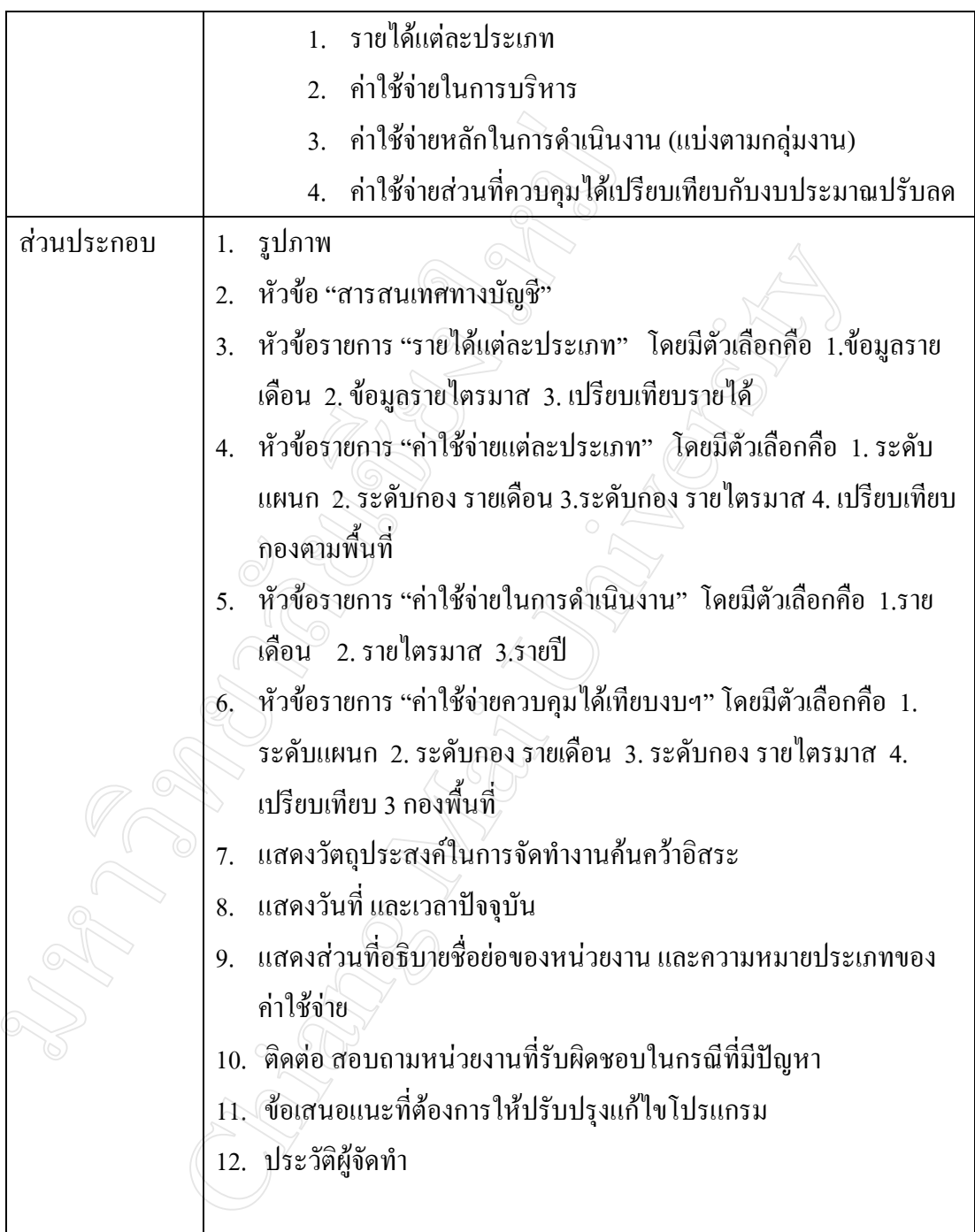

### **6.2 การออกแบบในสวนของแบบฟอรมเลือกขอมูล (Sub Menu)**

6.2.1 การออกแบบจอภาพตัวเลือกขอมูลรายได (รายเดือน, รายไตรมาส)

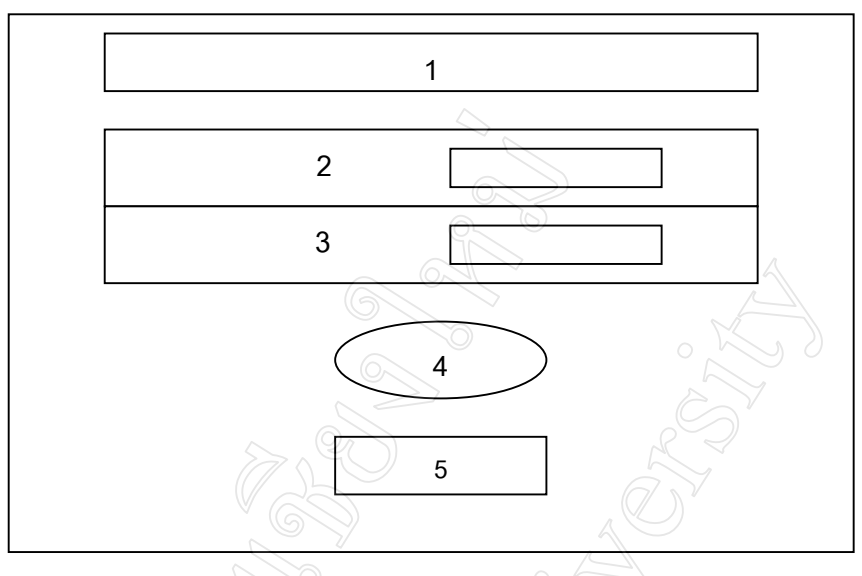

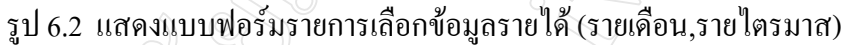

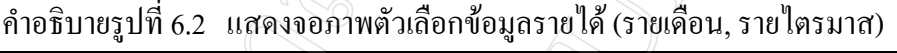

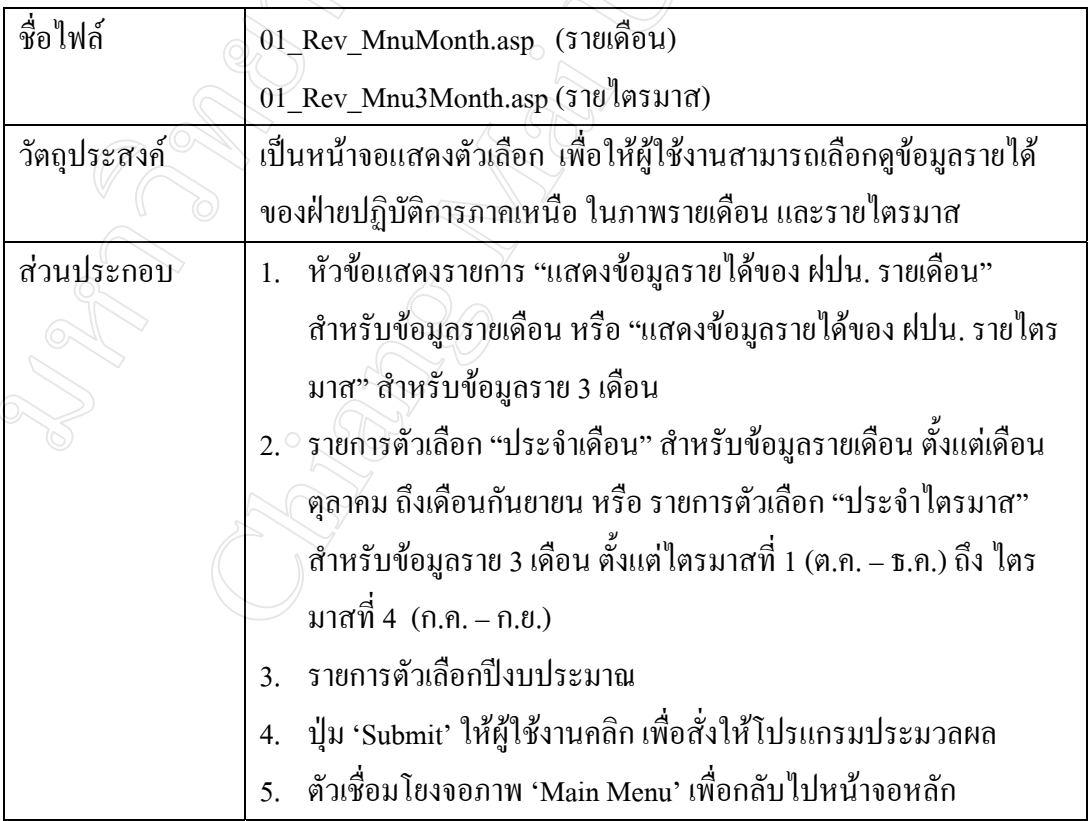

#### 6.2.2 การออกแบบจอภาพตัวเลือกการเปรียบเทียบรายได

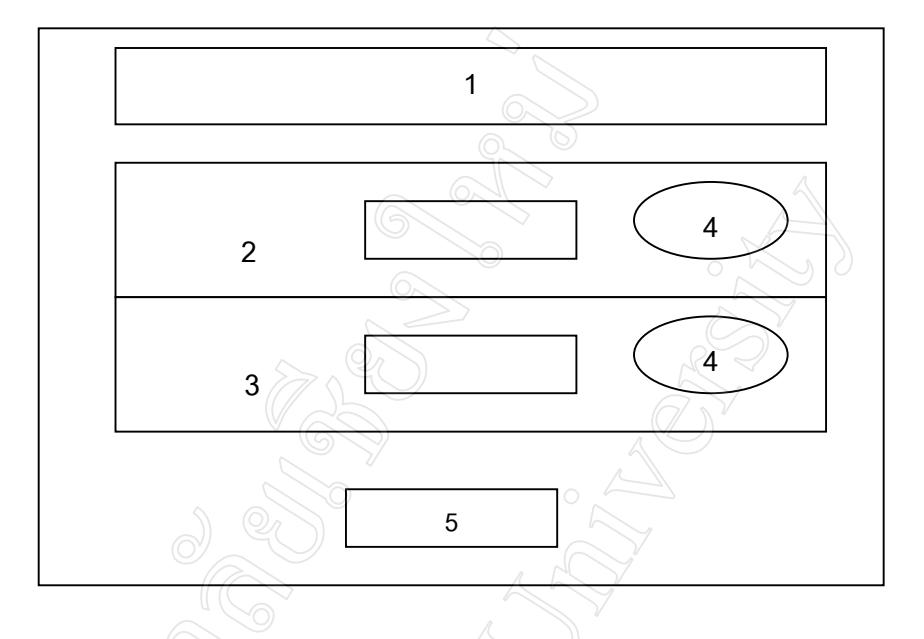

รูป 6.3 แสดงแบบฟอรมรายการเลือกขอมูลการเปรียบเทียบรายได

# คําอธิบายรูปที่ 6.3 แสดงจอภาพตัวเลือกขอมูลการเปรียบเทียบรายได

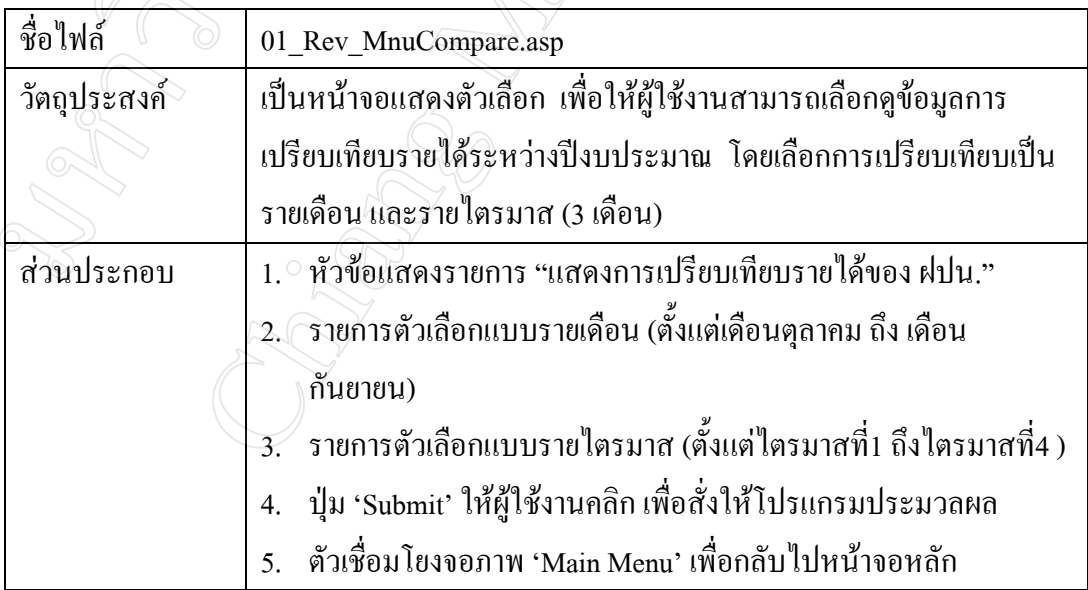

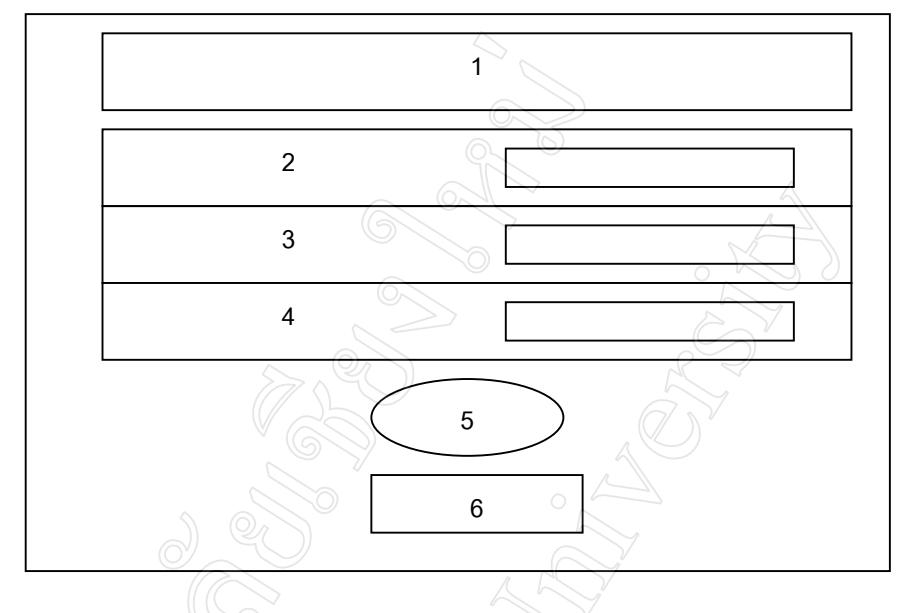

### 6.2.3 การออกแบบจอภาพตัวเลือกคาใชจายของหนวยงาน ระดับแผนก

รูป 6.4 แสดงแบบฟอรมรายการเลือกคาใชจายของหนวยงานระดับแผนก

| ้ คำอธิบายรปที่ 6.4 แสดงจอภาพตัวเลือกข้อมลค่าใช้จ่ายของหน่วยงานระดับแผนก |  |  |  |
|--------------------------------------------------------------------------|--|--|--|
|                                                                          |  |  |  |

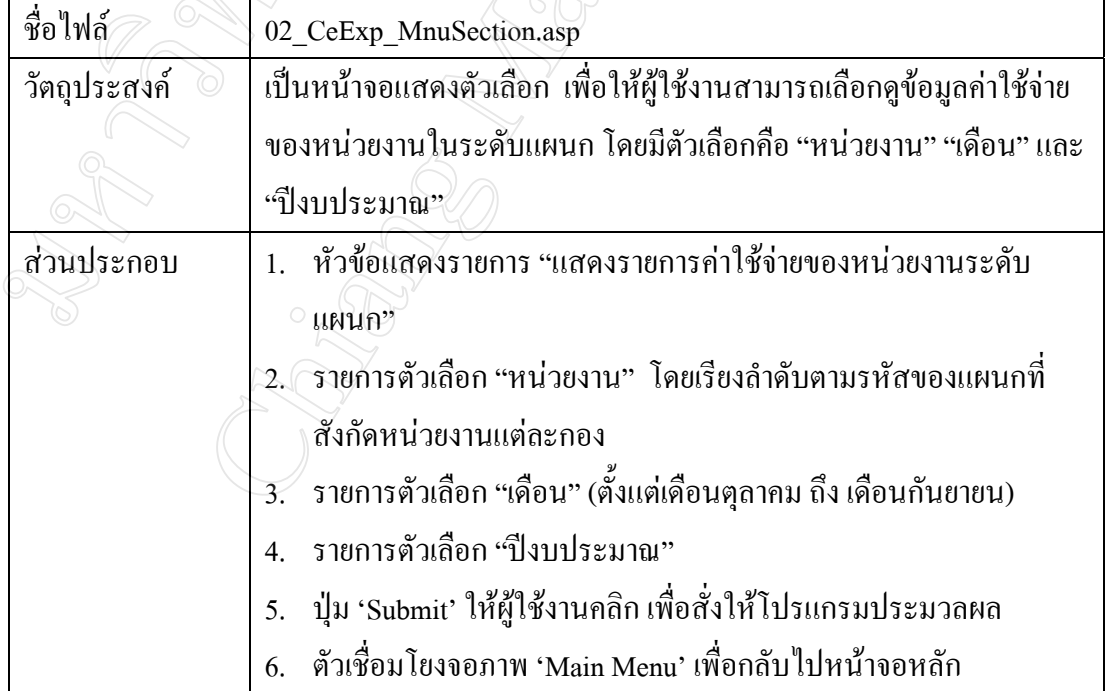

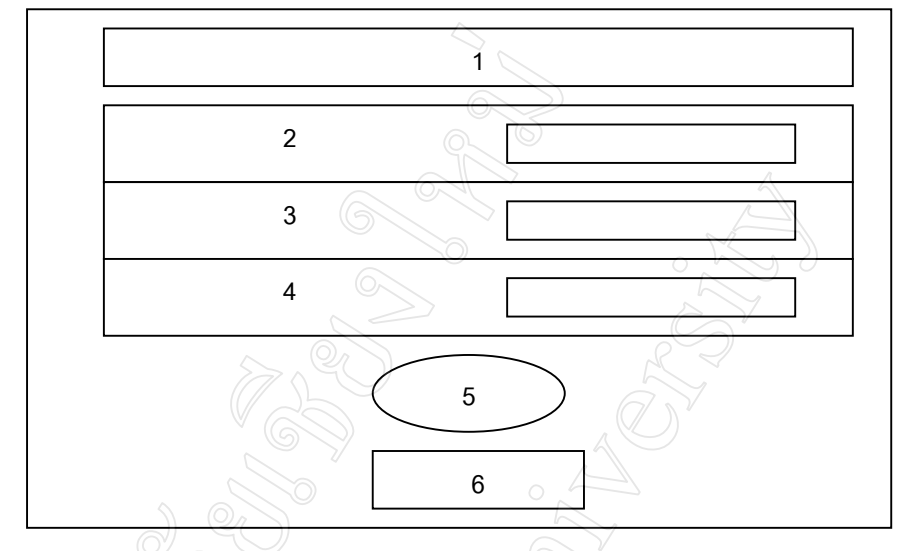

6.2.4 การออกแบบจอภาพตัวเลือกคาใชจายของหนวยงาน ระดับกอง (รายเดือน, รายไตรมาส)

รูป 6.5 แสดงแบบฟอรมรายการเลือกคาใชจายของหนวยงานระดับกอง (รายเดือน,รายไตรมาส)

| ชื่อไฟล์     | (รายเดือน)<br>02_CeExp_MnuGroup.asp<br>02_CeExp_Mnu3mGroup.asp (รายไตรมาส)  |  |  |
|--------------|-----------------------------------------------------------------------------|--|--|
|              |                                                                             |  |  |
| วัตถุประสงค์ | เป็นหน้าจอแสดงตัวเลือก เพื่อให้ผู้ใช้งานสามารถเลือกดูข้อมูลค่าใช้จ่าย       |  |  |
|              | ของหน่วยงานในระดับกอง โดยแสดงข้อมูลให้เลือกเป็นรายเดือน หรือราย             |  |  |
|              | ไตรมาส                                                                      |  |  |
| ส่วนประกอบ   | หัวข้อแสคงรายการ "แสคงรายการค่าใช้จ่ายของหน่วยงานระดับกอง                   |  |  |
|              | <sup>0</sup> (รายเคือน)" สำหรับข้อมูลรายเคือน หรือ "แสคงรายการค่าใช้จ่ายของ |  |  |
|              | ิหน่วยงานระดับกอง (รายใตรมาส)" สำหรับข้อมูลราย 3 เดือน                      |  |  |
|              | ้ร่ำยการตัวเลือก "หน่วยงาน" โดยมีตัวเลือกหน่วยงานระดับกอง 6<br>2.           |  |  |
|              | กองและส่วนกลางฝ่าย                                                          |  |  |
|              | รายการตัวเลือก "เดือน" สำหรับข้อมูลรายเดือน ตั้งแต่เดือนตุลาคม ถึง<br>3.    |  |  |
|              | เดือนกันยายน หรือ "ประจำไตรมาส" สำหรับข้อมูลราย 3 เดือน ตั้งแต่             |  |  |
|              | ใตรมาสที่ 1 (ต.ค. – ธ.ค.) ถึง ใตรมาสที่ 4 (ก.ค. – ก.ย.)                     |  |  |
|              | รายการตัวเลือก "ปีงบประมาณ"<br>4.                                           |  |  |
|              | ปุ่ม 'Submit' ให้ผู้ใช้งานคลิก เพื่อสั่งให้โปรแกรมประมวลผล<br>5.            |  |  |
|              | ตัวเชื่อมโยงจอภาพ 'Main Menu' เพื่อกลับไปหน้าจอหลัก                         |  |  |

คำอธิบายรูปที่ 6.5 แสดงจอภาพตัวเลือกค่าใช้จ่ายของหน่วยงานระดับกอง

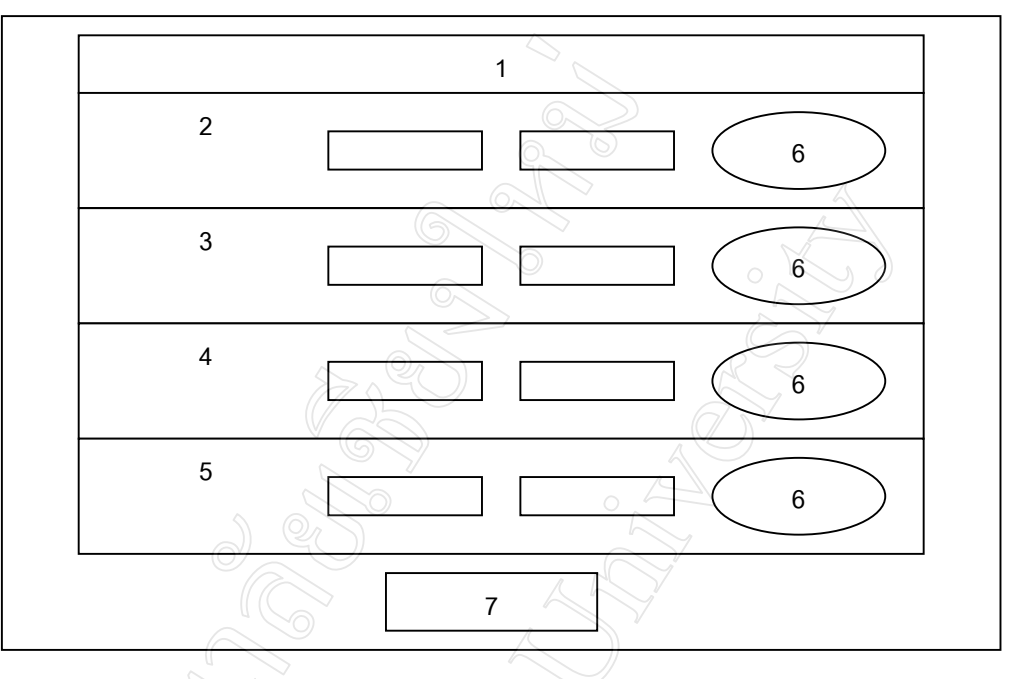

#### 6.2.5 การออกแบบจอภาพตัวเลือกการเปรียบเทียบคาใชจายของหนวยงานระดับแผนก

รูป 6.6 แสดงแบบฟอรมรายการเลือกการเปรียบเทียบคาใชจายของหนวยงานระดับแผนก คําอธิบายรูปที่ 6.6 แสดงจอภาพตัวเลือกขอมูลการเปรียบเทียบคาใชจายของหนวยงานระดับ แผนก $\mathbb{Z}$ 

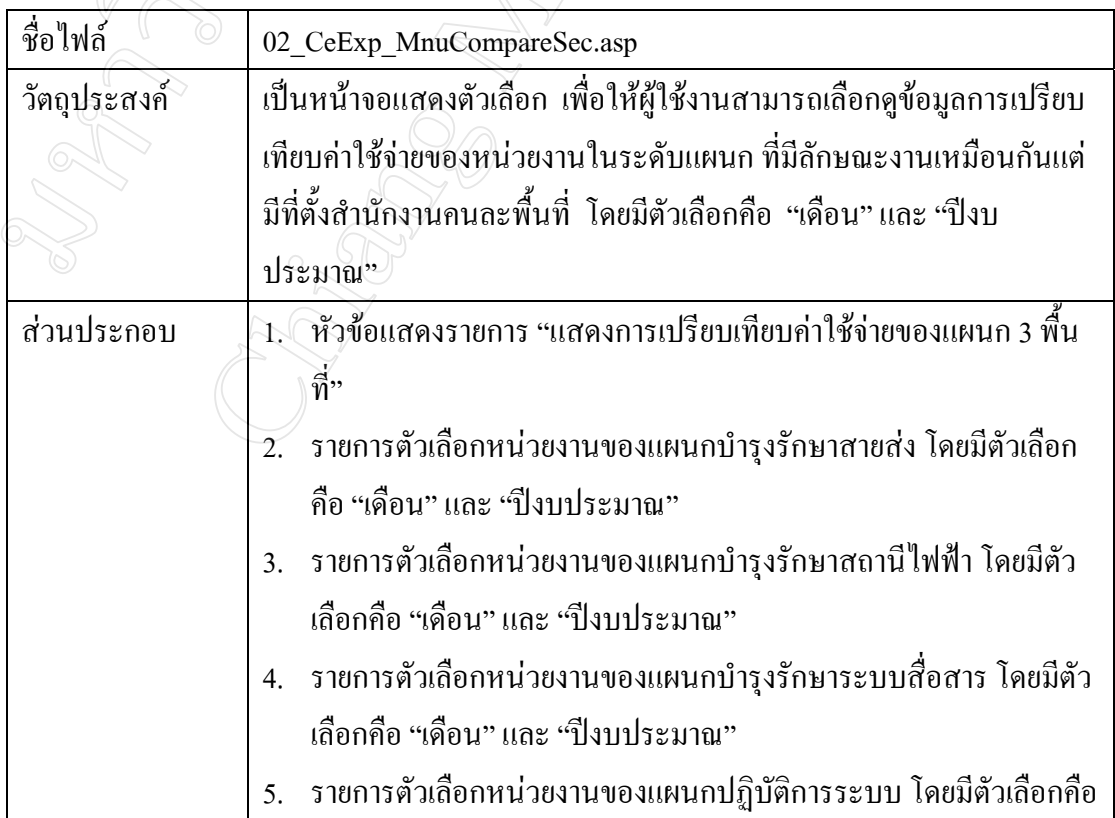

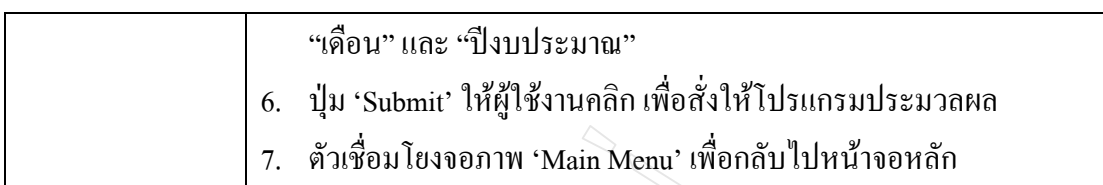

### 6.2.6 การออกแบบจอภาพตัวเลือกขอมูลคาใชจายในการดําเนินงาน (รายเดือน)

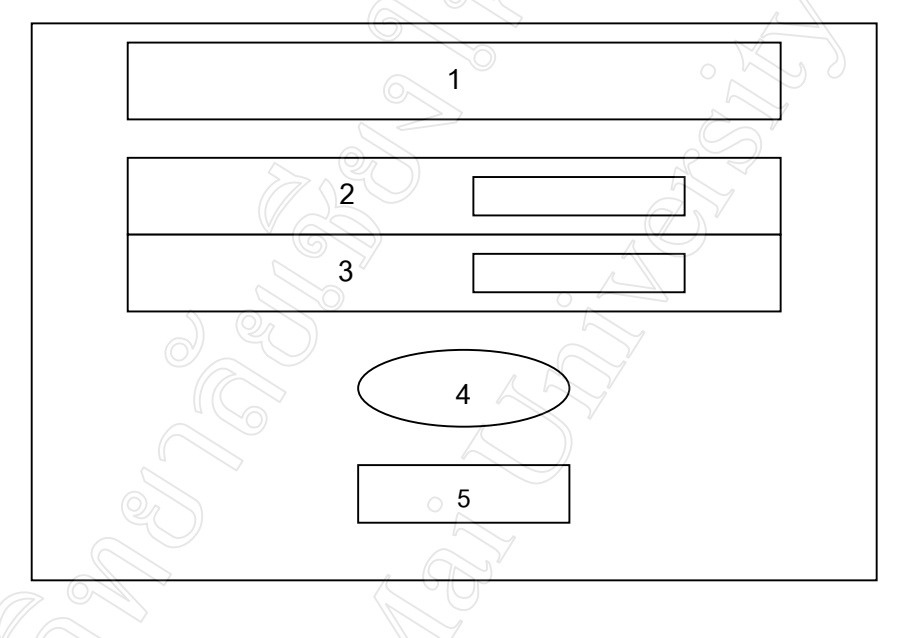

รูป 6.7 แสดงแบบฟอรมรายการเลือกขอมูลคาใชจายในการดําเนินงาน (รายเดือน) คําอธิบายรูปที่ 6.7 แสดงจอภาพตัวเลือกขอมูลคาใชจายในการดําเนินงาน (รายเดือน)

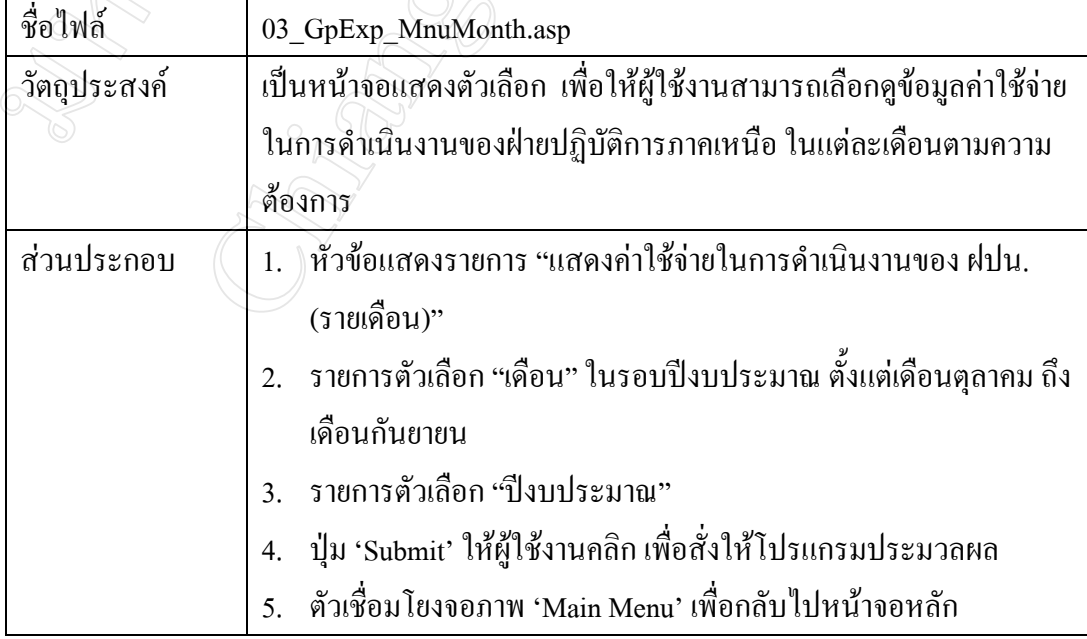

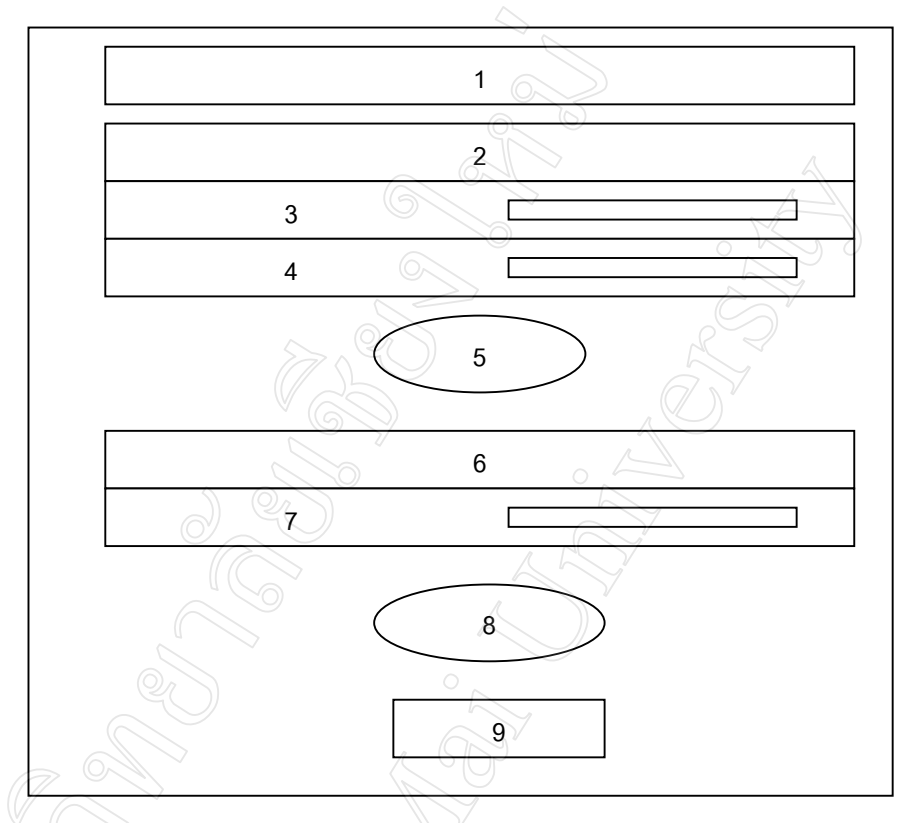

#### 6.2.7 การออกแบบจอภาพตัวเลือกคาใชจายในการดําเนินงาน (รายไตรมาส) (รายป)

รูป 6.8 แสดงแบบฟอรมรายการเลือกคาใชจายในการดําเนินงาน (รายไตรมาส, รายป) คําอธิบายรูปที่ 6.8 แสดงจอภาพตัวเลือกขอมูลคาใชจายในการดําเนินงาน (รายไตรมาส, รายป)

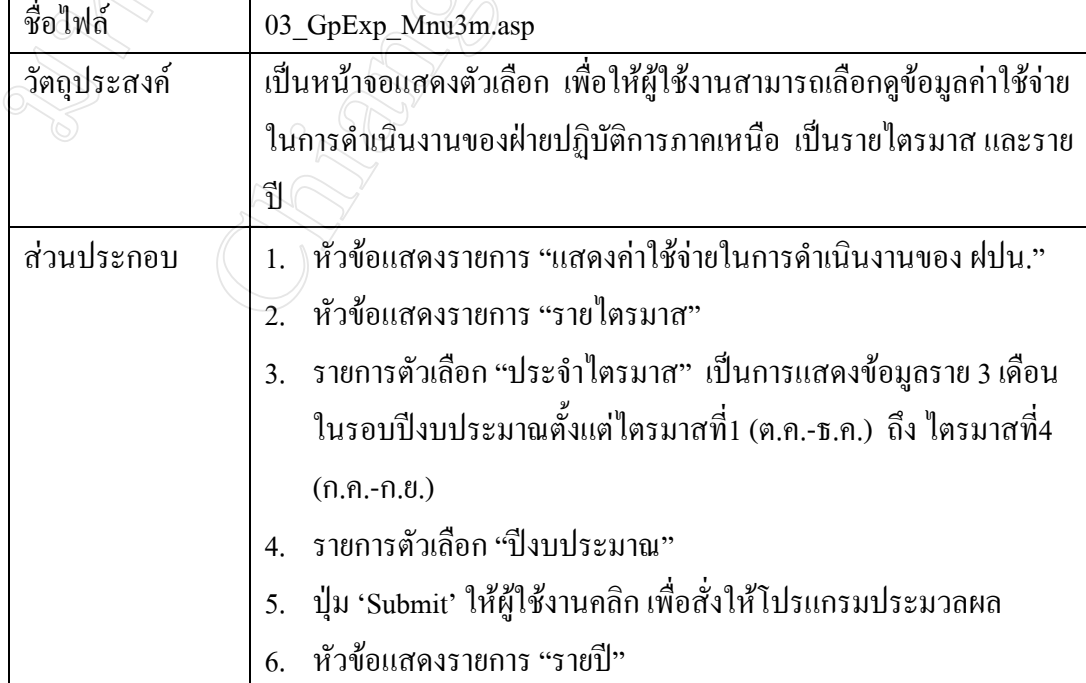

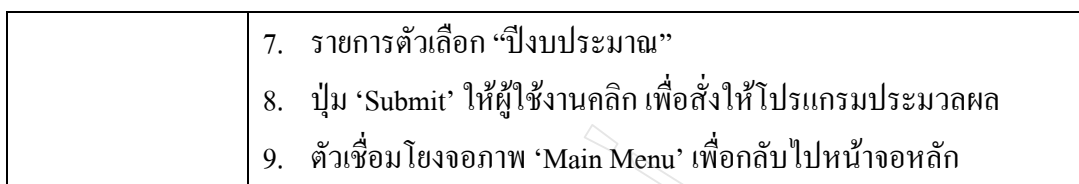

 6.2.8 การออกแบบจอภาพตัวเลือกการเปรียบเทียบคาใชจายสวนที่ควบคุมไดกับงบประมาณ ปรับลดของหนวยงานระดับแผนก

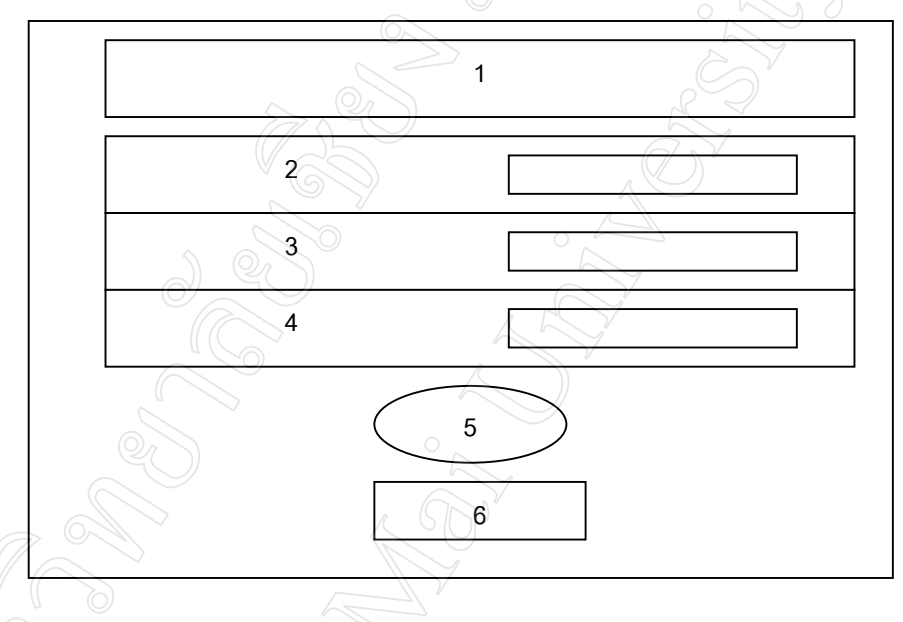

รูป 6.9 แสดงแบบฟอรมรายการเลือกการเปรียบเทียบคาใชจายควบคุมไดฯระดับแผนก

คําอธิบายรูปที่ 6.9 แสดงจอภาพตัวเลือกขอมูลการเปรียบเทียบคาใชจายควบคุมไดฯระดับ แผนก

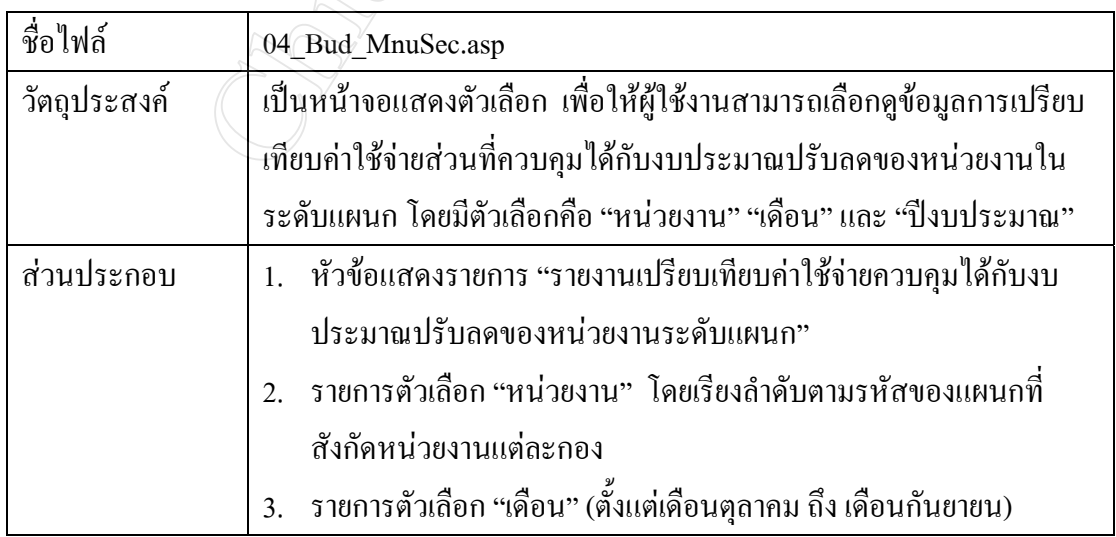

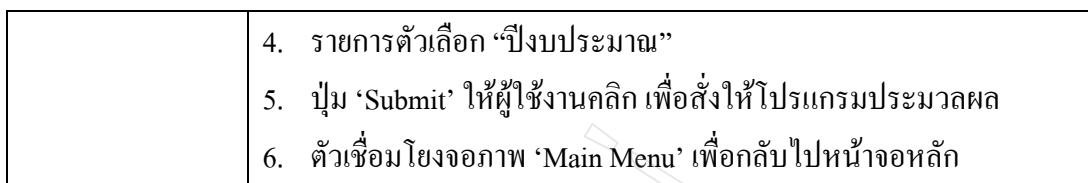

 6.2.9 การออกแบบจอภาพตัวเลือกการเปรียบเทียบคาใชจายสวนที่ควบคุมไดกับงบ ประมาณปรับลดของหนวยงานระดับกอง (รายเดือน, รายไตรมาส)

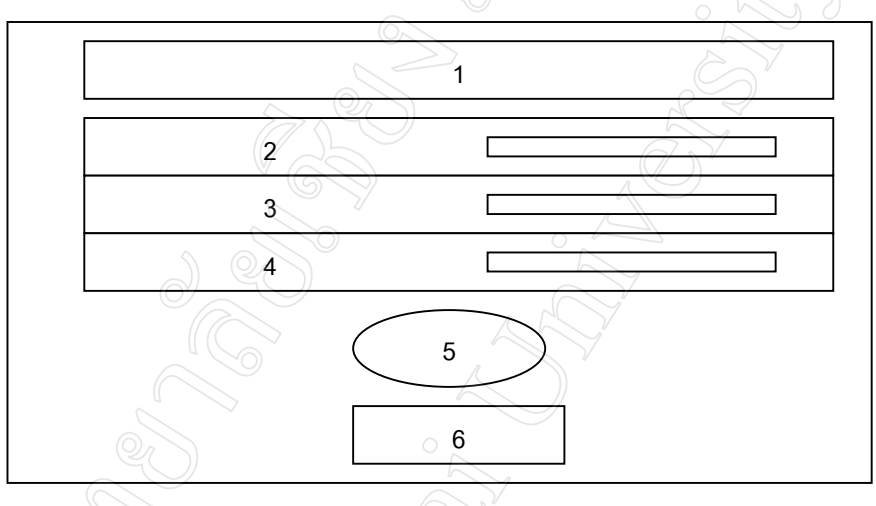

รูป 6.10 แสดงแบบฟอรมรายการเลือกการเปรียบเทียบคาใชจายควบคุมไดฯระดับกอง คําอธิบายรูปที่ 6.10 แสดงจอภาพตัวเลือกขอมูลการเปรียบเทียบคาใชจายควบคุมไดฯระดับกอง

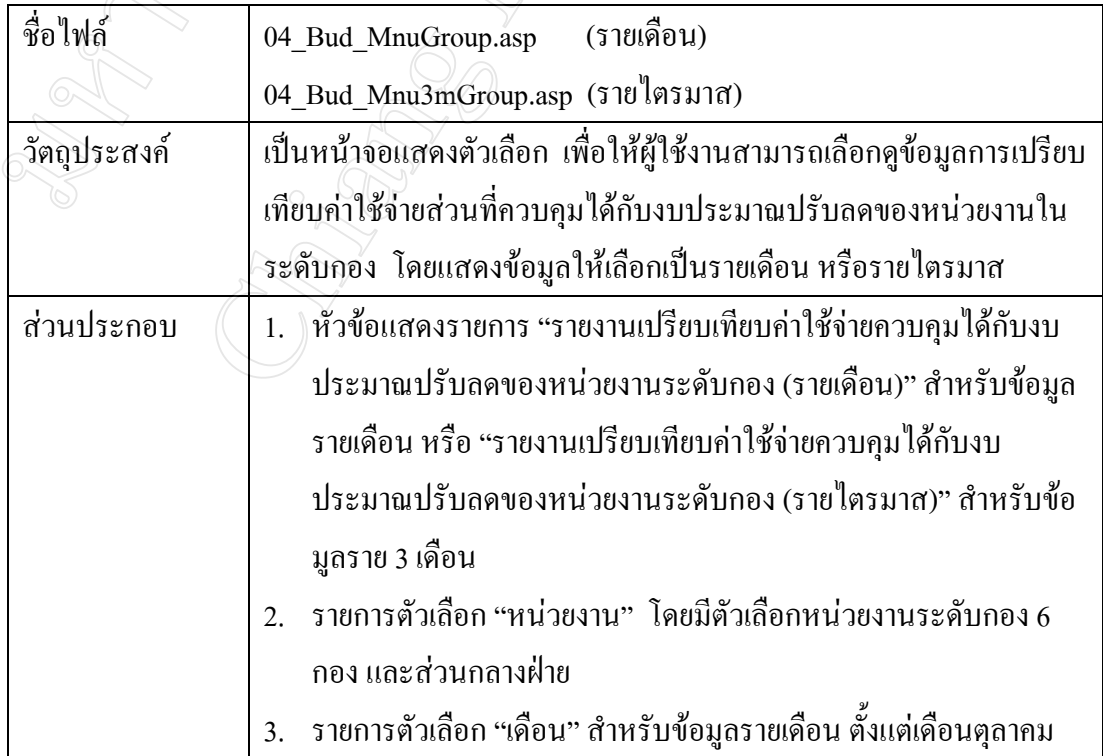

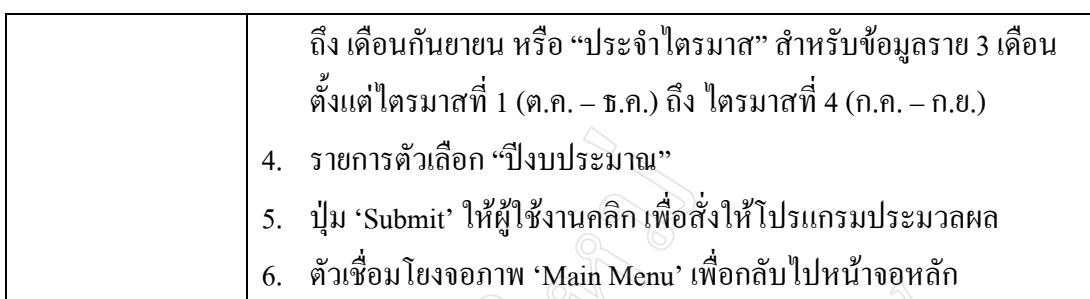

 6.2.10 การออกแบบจอภาพตัวเลือกขอมูลการเปรียบเทียบคาใชจายควบคุมไดระหวาง 3 กองพื้นที่

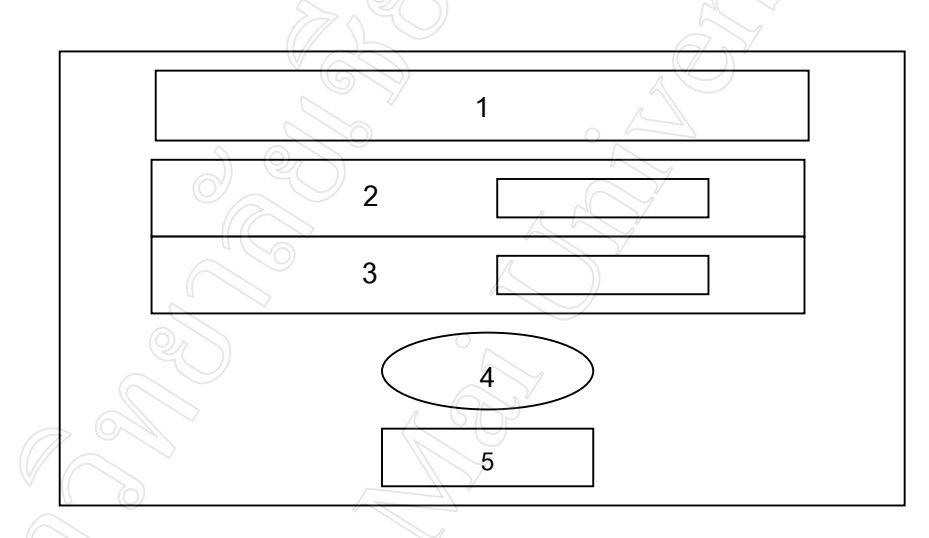

รูป 6.11 แสดงแบบฟอรมรายการเลือกขอมูลเปรียบเทียบคาใชจายควบคุมไดของ 3 กองพื้นที่ คําอธิบายรูปที่ 6.11 แสดงจอภาพตัวเลือกขอมูลเปรียบเทียบคาใชจายควบคุมไดของ 3 กองพื้นที่

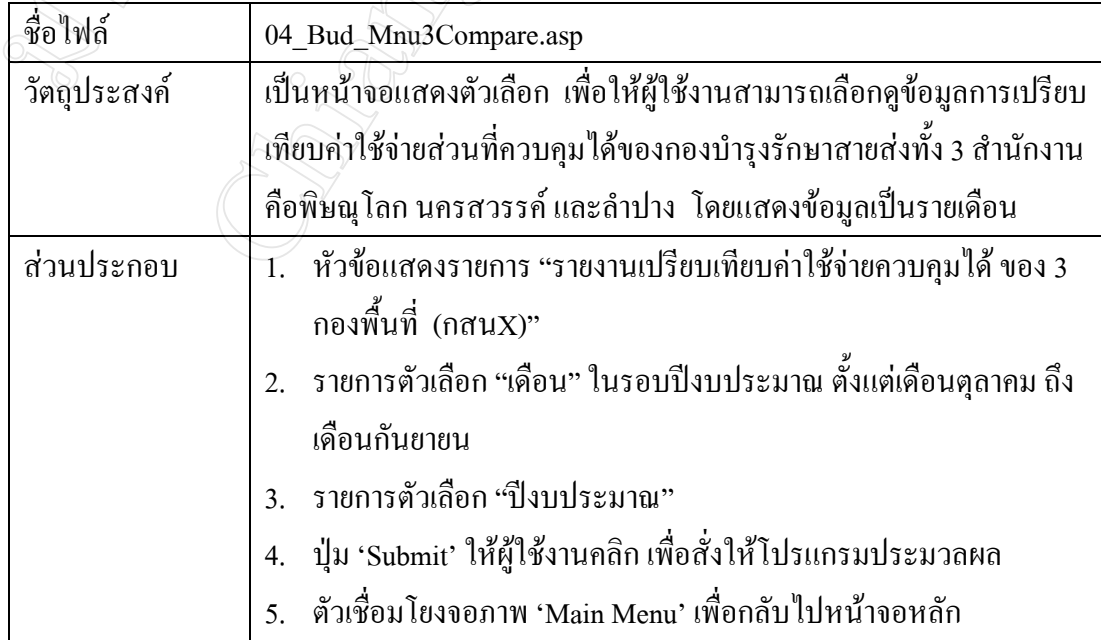

#### **6.3 การออกแบบในสวนของแบบฟอรมรายงานผล (Report)**

6.3.1 การออกแบบจอภาพการรายงานรายไดของฝปน. (รายเดือน, รายไตรมาส)

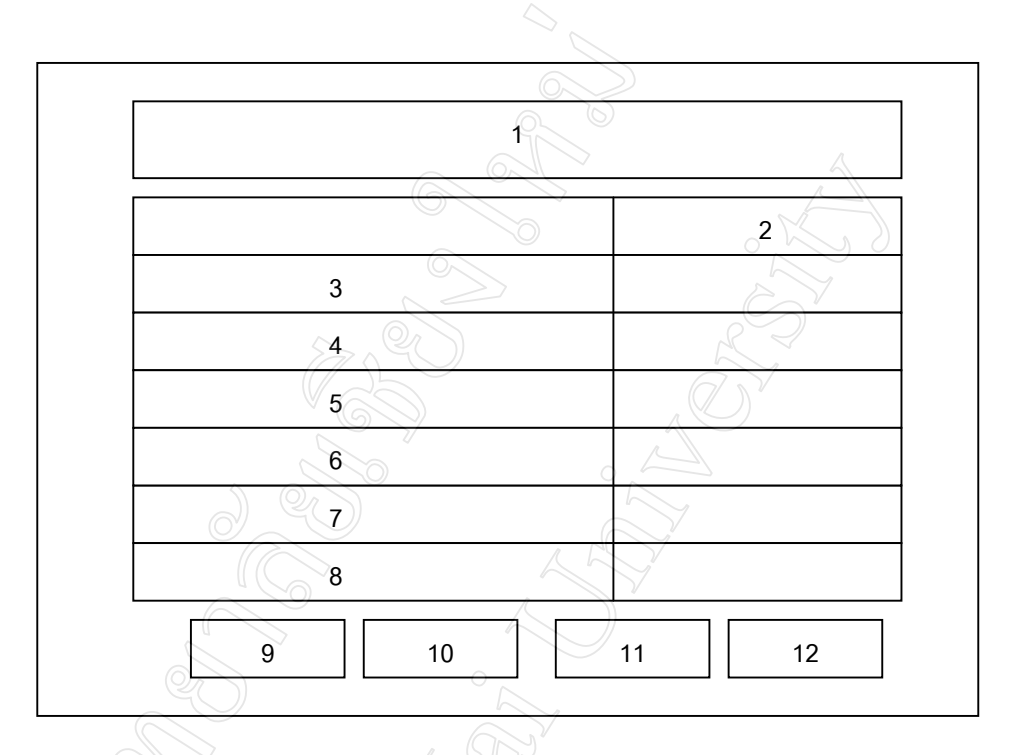

รูป 6.12 แสดงแบบฟอรมรายงานรายไดของฝปน. (รายเดือน, รายไตรมาส) คําอธิบายรูปที่ 6.12 แสดงจอภาพรายงานรายไดของฝปน. (รายเดือน, รายไตรมาส)

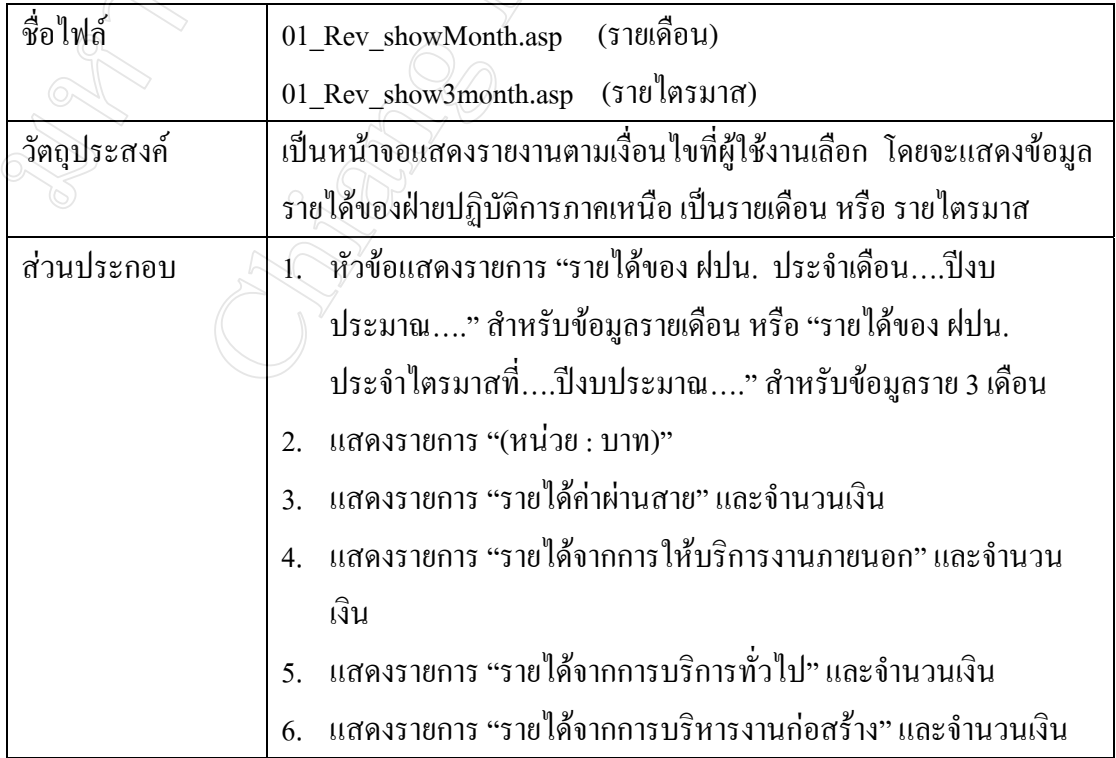

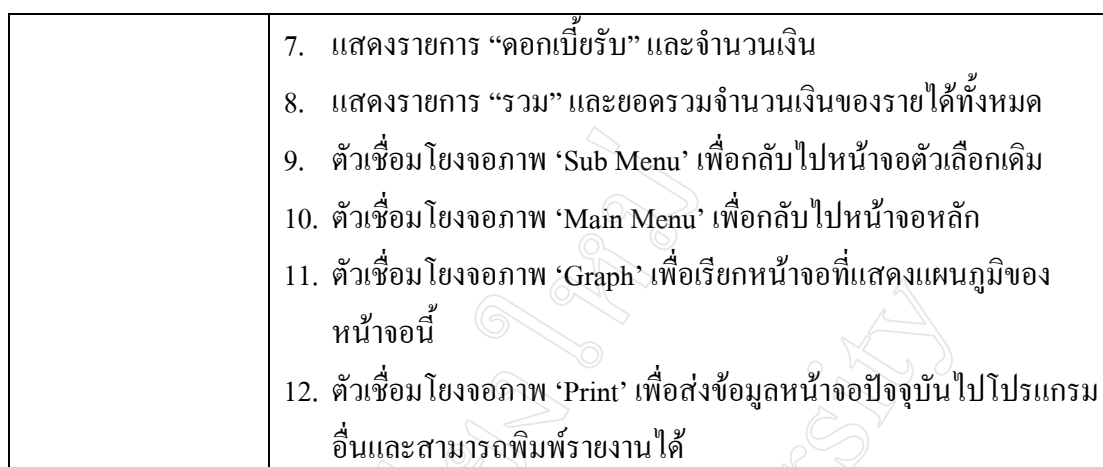

### 6.3.2 การออกแบบจอภาพรายงานการเปรียบเทียบรายไดของฝปน.

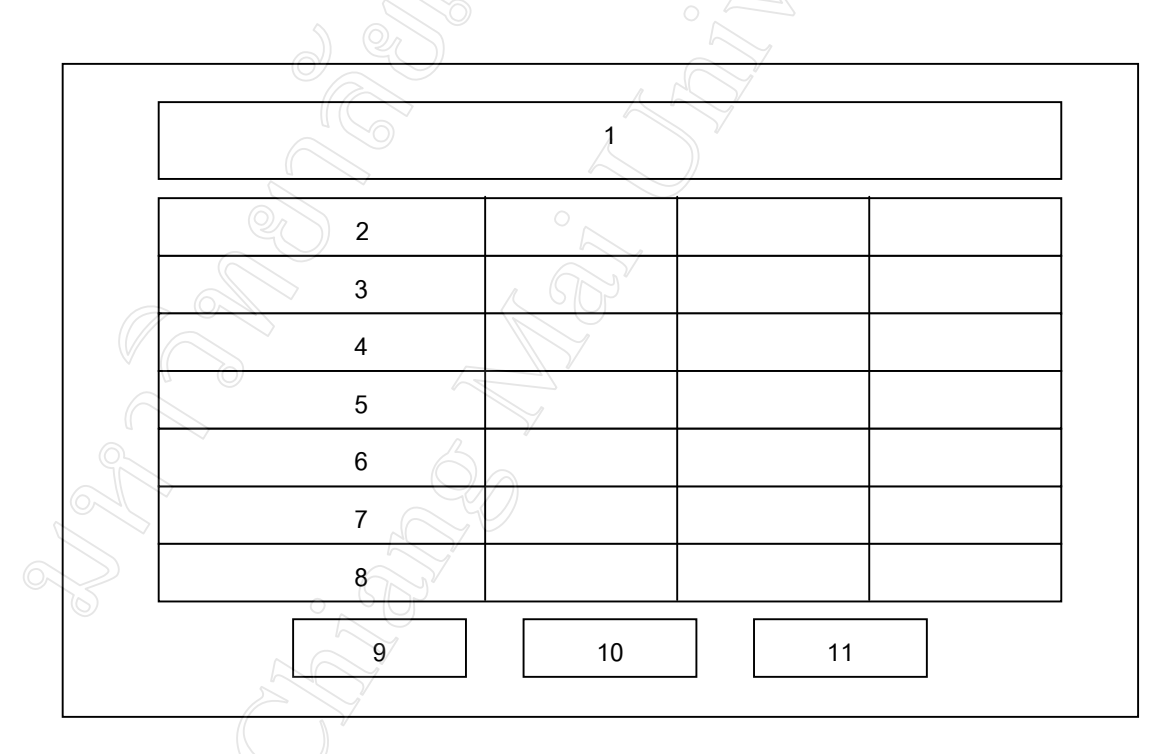

รูป 6.13 แสดงแบบฟอรมรายงานการเปรียบเทียบรายไดของฝปน.

คําอธิบายรูปที่ 6.13 แสดงจอภาพรายงานการเปรียบเทียบรายไดของฝปน.

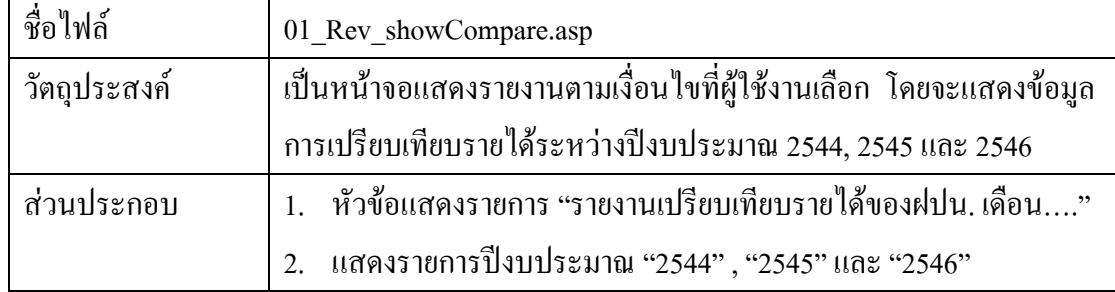

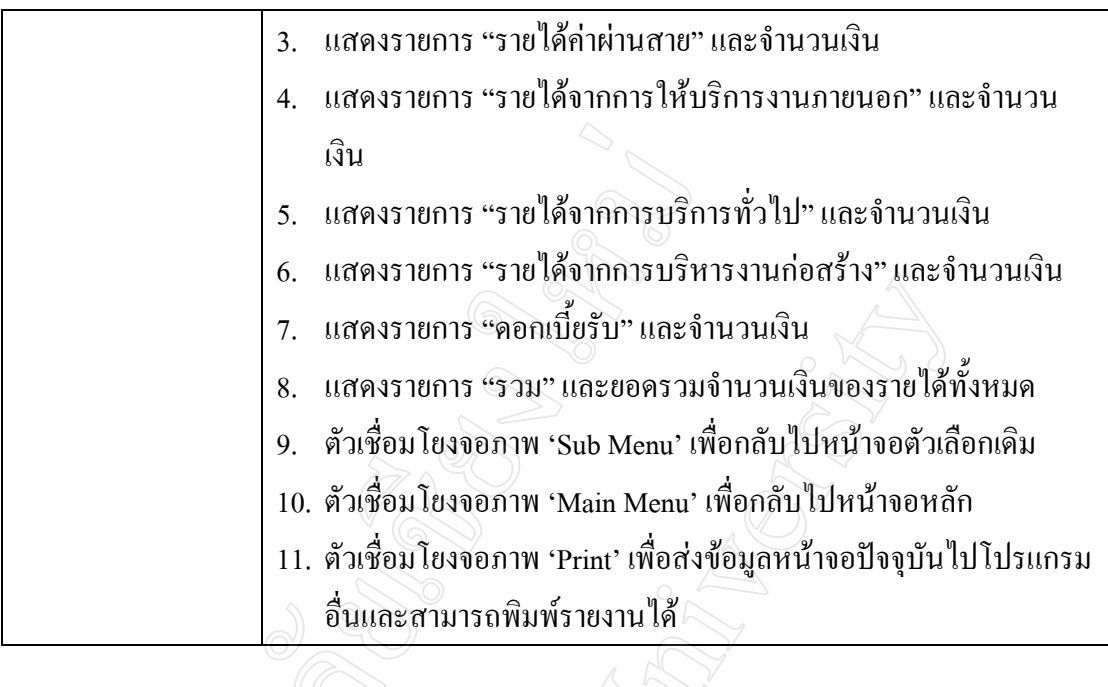

### 6.3.3 การออกแบบจอภาพรายงานคาใชจายของหนวยงานระดับแผนก

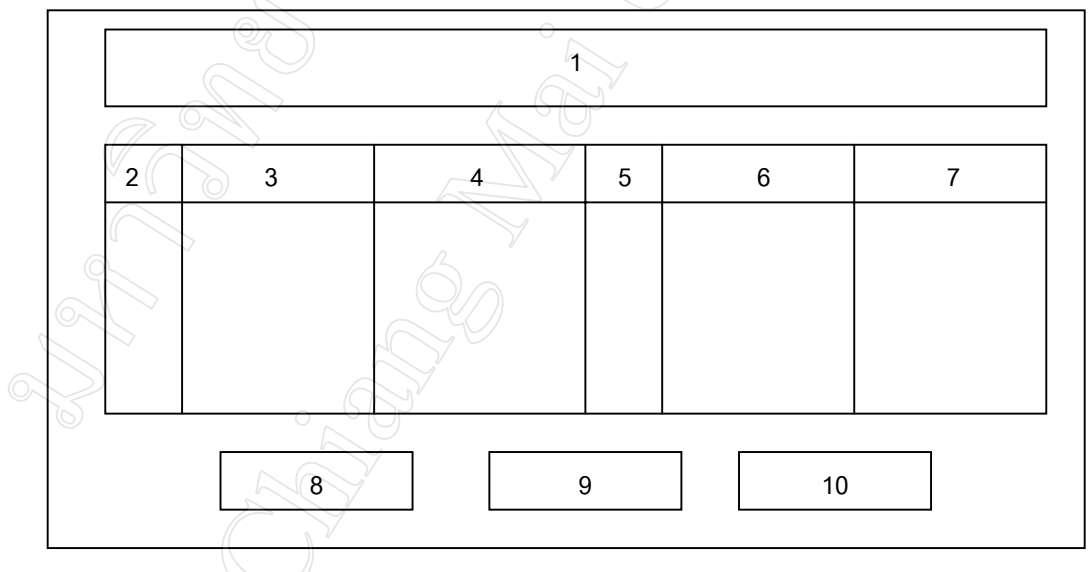

รูป 6.14 แสดงแบบฟอรมรายงานคาใชจายของหนวยงานระดับแผนก คําอธิบายรูปที่ 6.14 แสดงจอภาพรายงานคาใชจายของหนวยงานระดับแผนก

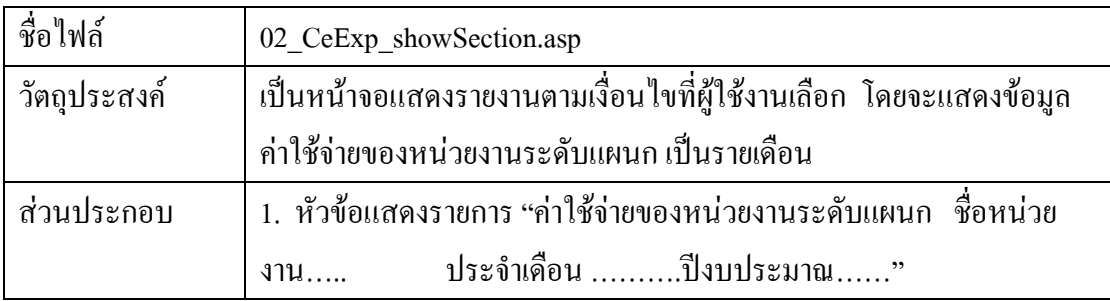

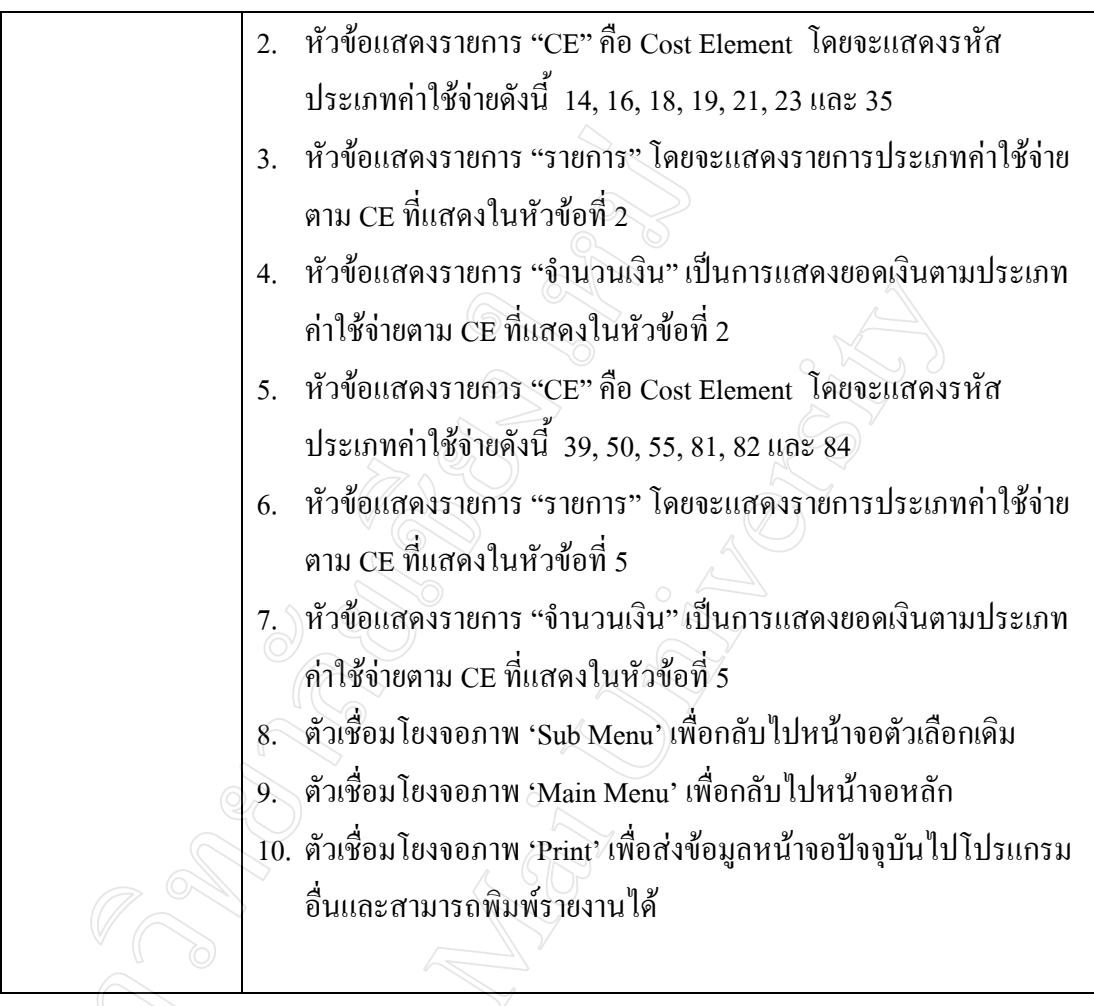

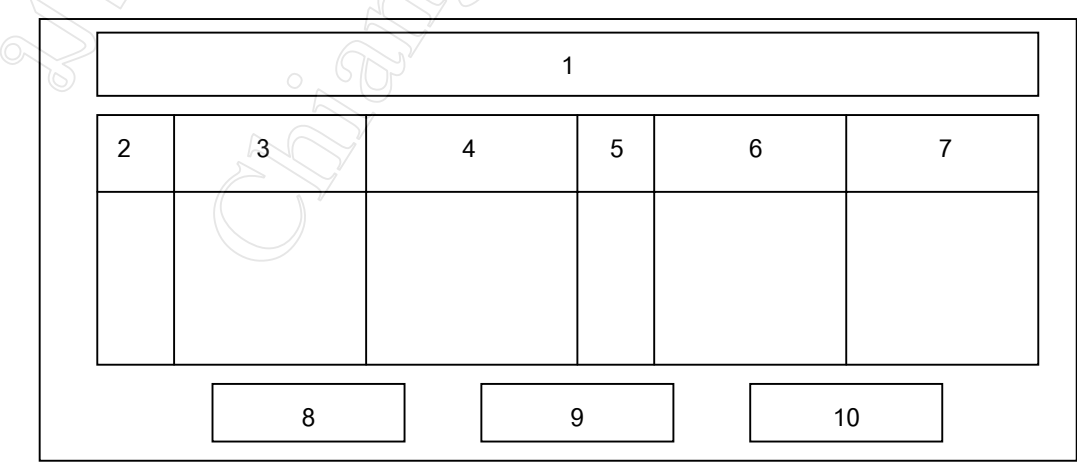

6.3.4 การออกแบบจอภาพรายงานคาใชจายของหนวยงานระดับกอง (รายเดือน,รายไตรมาส)

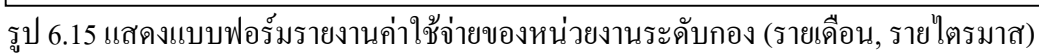

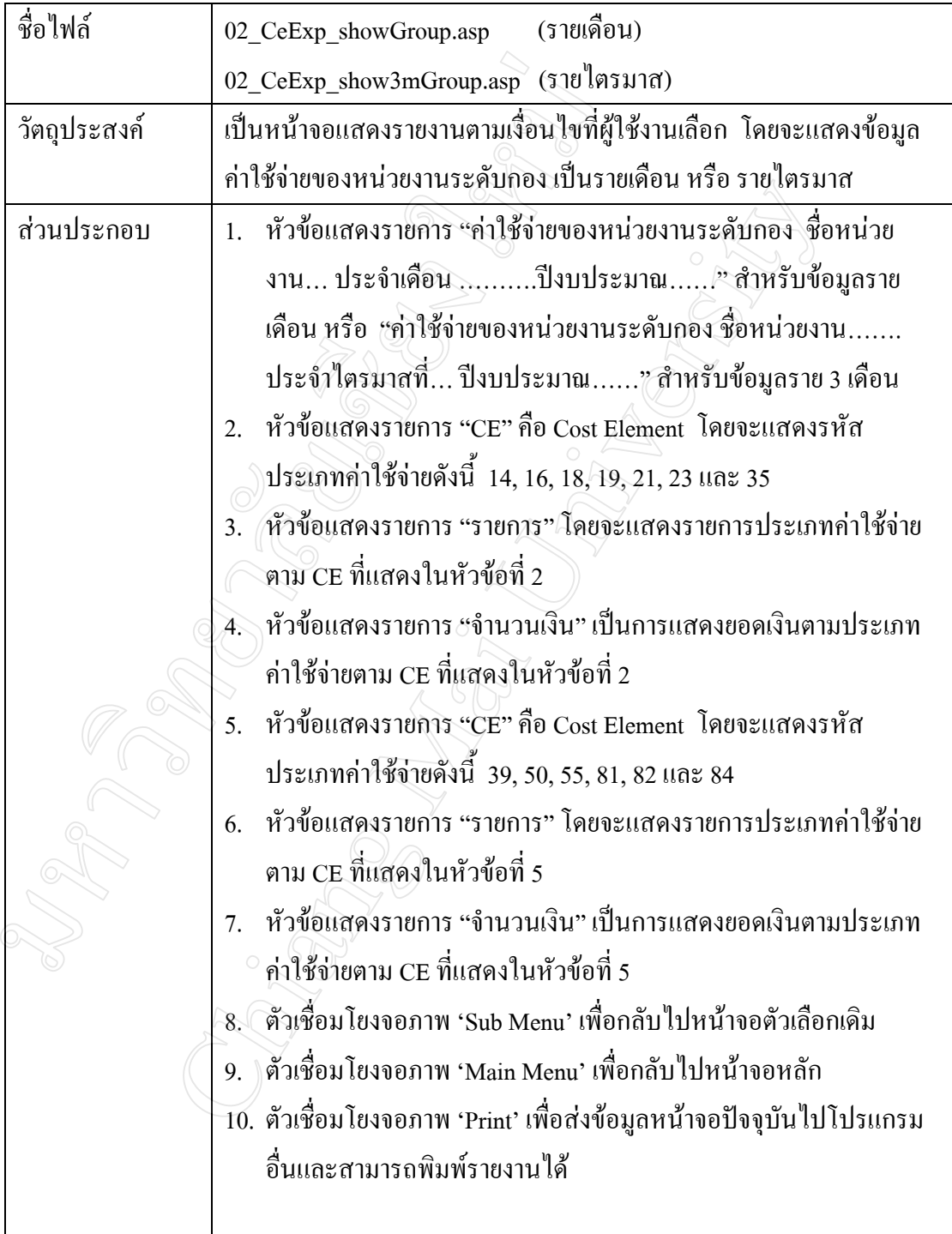

 6.3.5 การออกแบบจอภาพรายงานการเปรียบเทียบคาใชจายควบคุมไดของหนวยงาน ระดับแผนก ที่มีลักษณะงานเหมือนกันแตมีที่ตั้งสํานักงานคนละพื้นที่คือ พิษณุโลก นครสวรรคลําปางและเชียงใหม

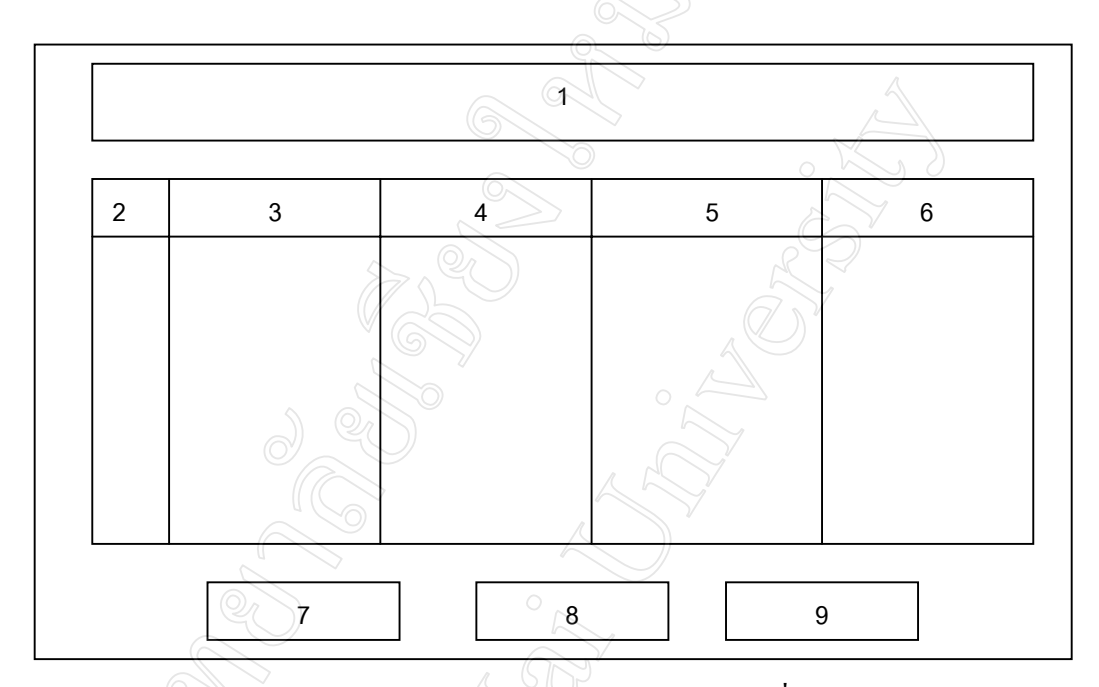

รูป 6.16 แสดงแบบฟอรมรายงานการเปรียบเทียบคาใชจายสวนที่ควบคุมไดระดับแผนก คําอธิบายรูปที่ 6.16 แสดงจอภาพรายงานการเปรียบเทียบคาใชจายควบคุมไดระดับแผนก

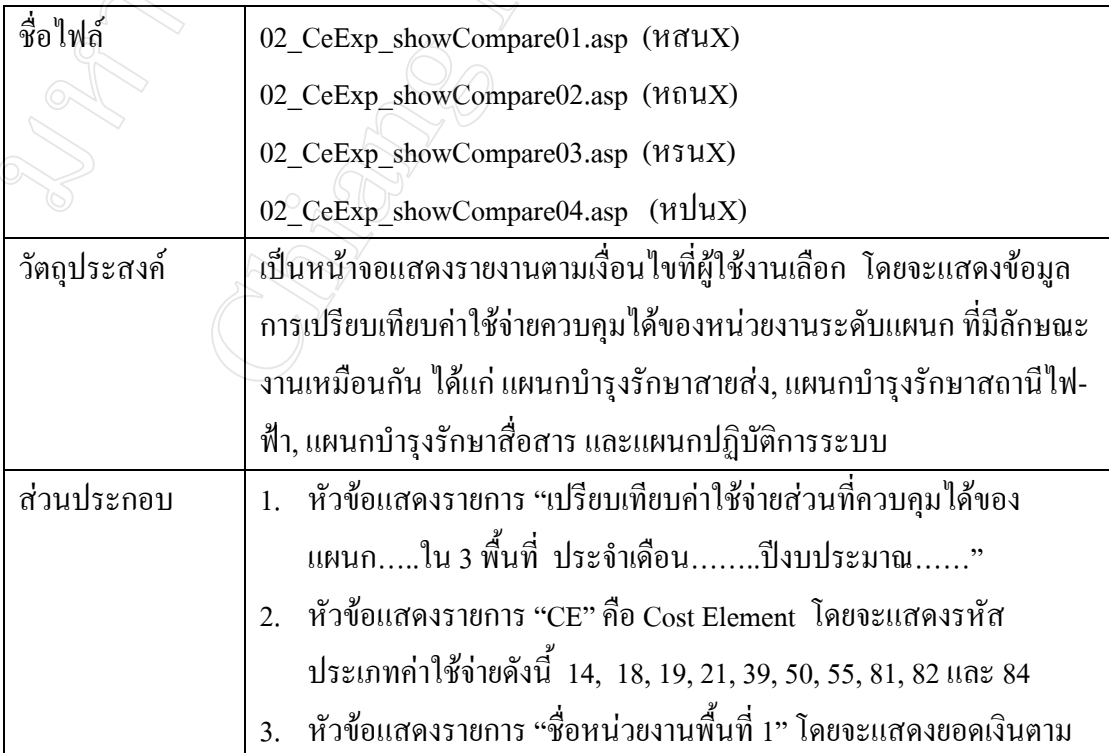

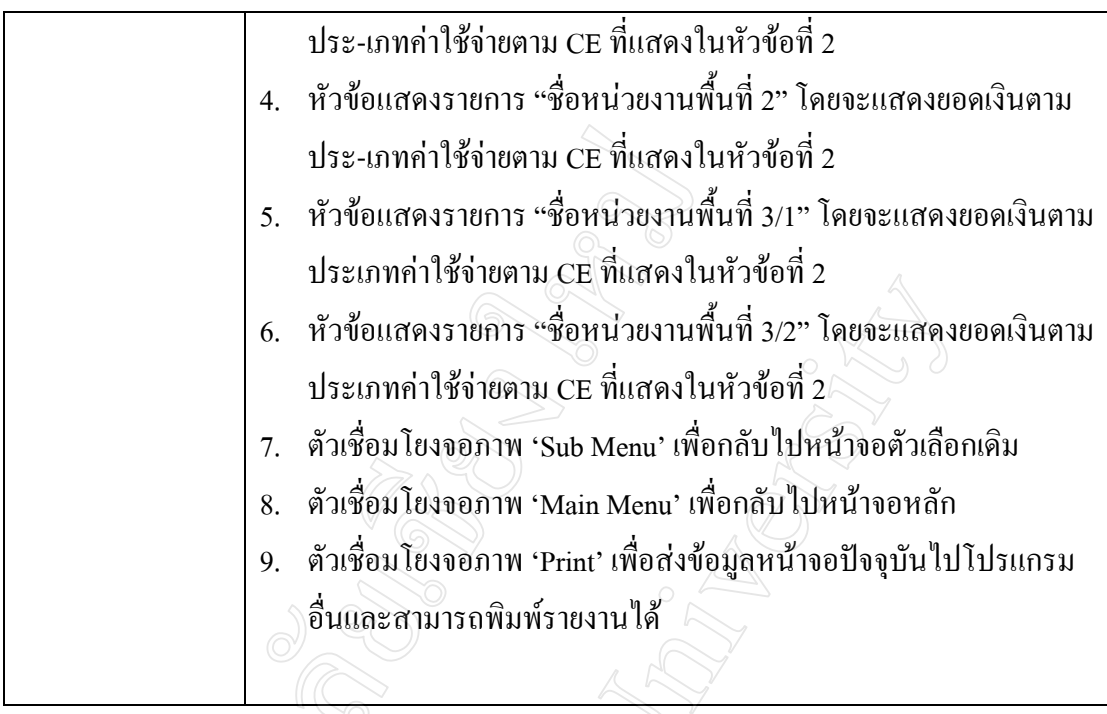

### 6.3.6 การออกแบบจอภาพรายงานคาใชจายหลักแตละกลุมงานของฝปน.

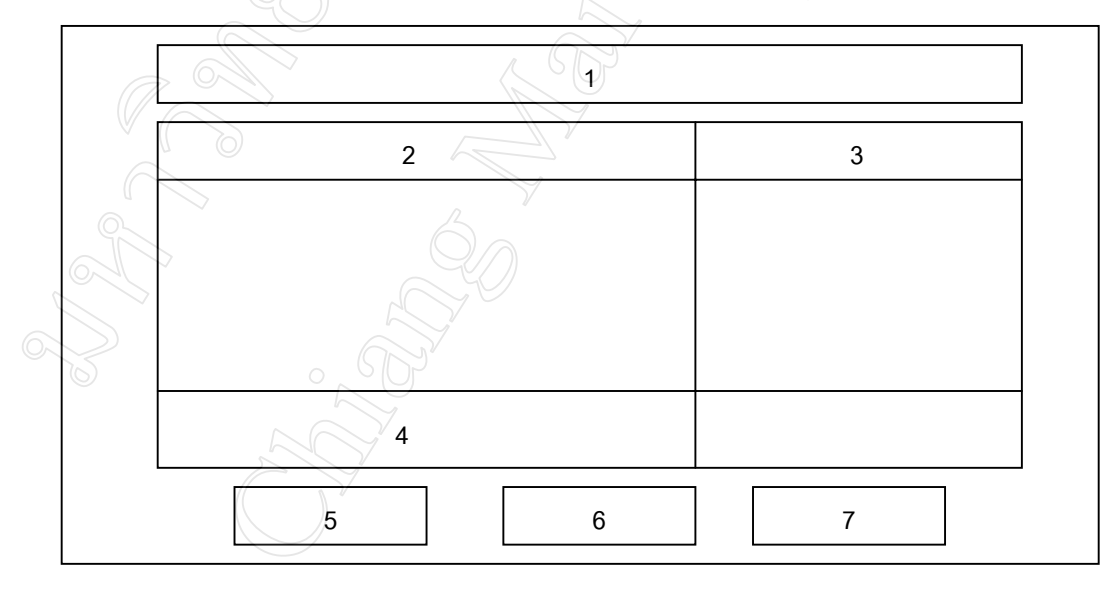

รูป 6.17 แสดงแบบฟอรมรายงานคาใชจายหลักแตละกลุมงานของฝปน. คําอธิบายรูปที่ 6.17 แสดงจอภาพรายงานคาใชจายหลักแตละกลุมงานของฝปน.

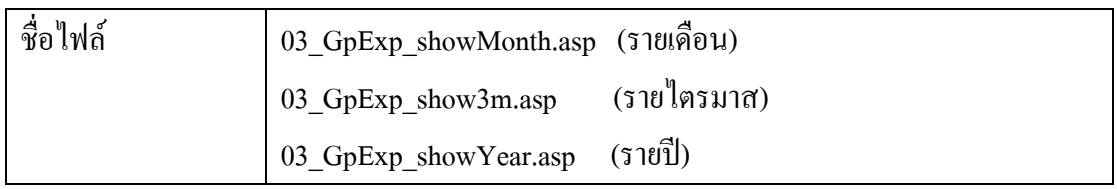

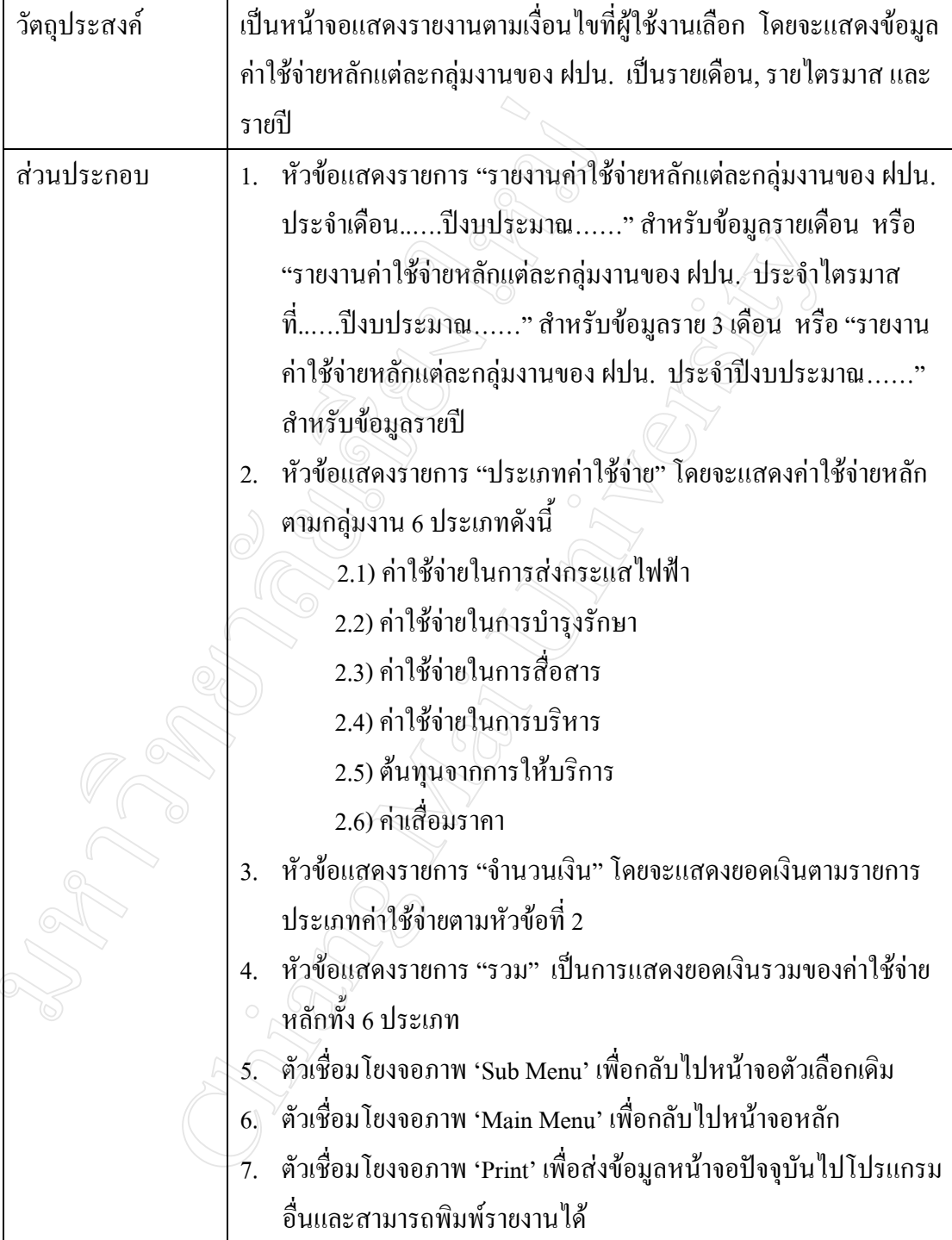

 6.3.7 การออกแบบจอภาพรายงานคาใชจายเปรียบเทียบสวนที่ควบคุมไดกับงบ ประมาณปรับลดของหนวยงานระดับแผนก

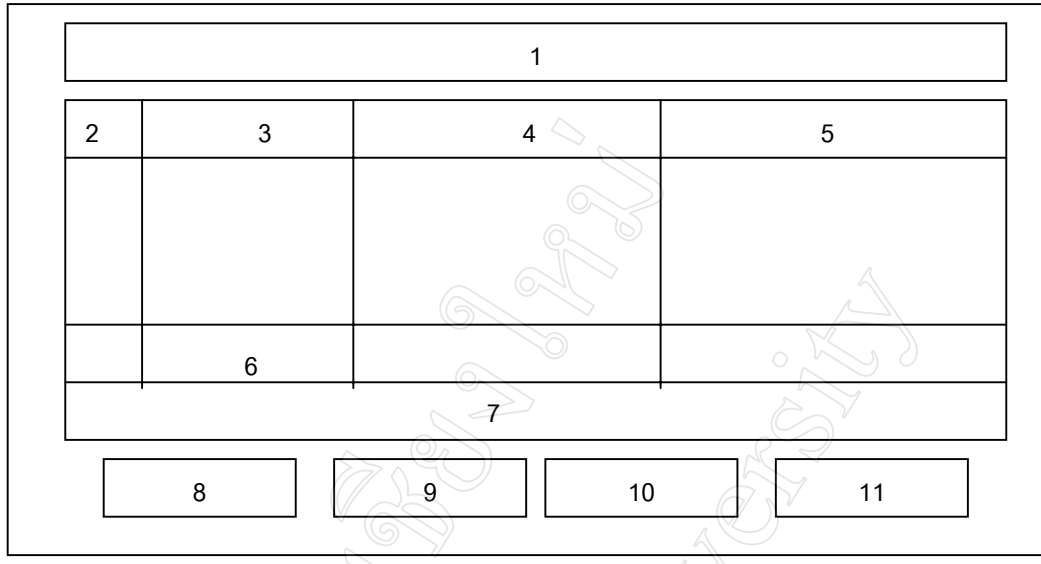

รูป 6.18 แสดงแบบฟอรมรายงานการเปรียบเทียบคาใชจายควบคุมไดระดับแผนก คําอธิบายรูปที่ 6.18 แสดงจอภาพรายงานการเปรียบเทียบคาใชจายควบคุมไดระดับแผนก

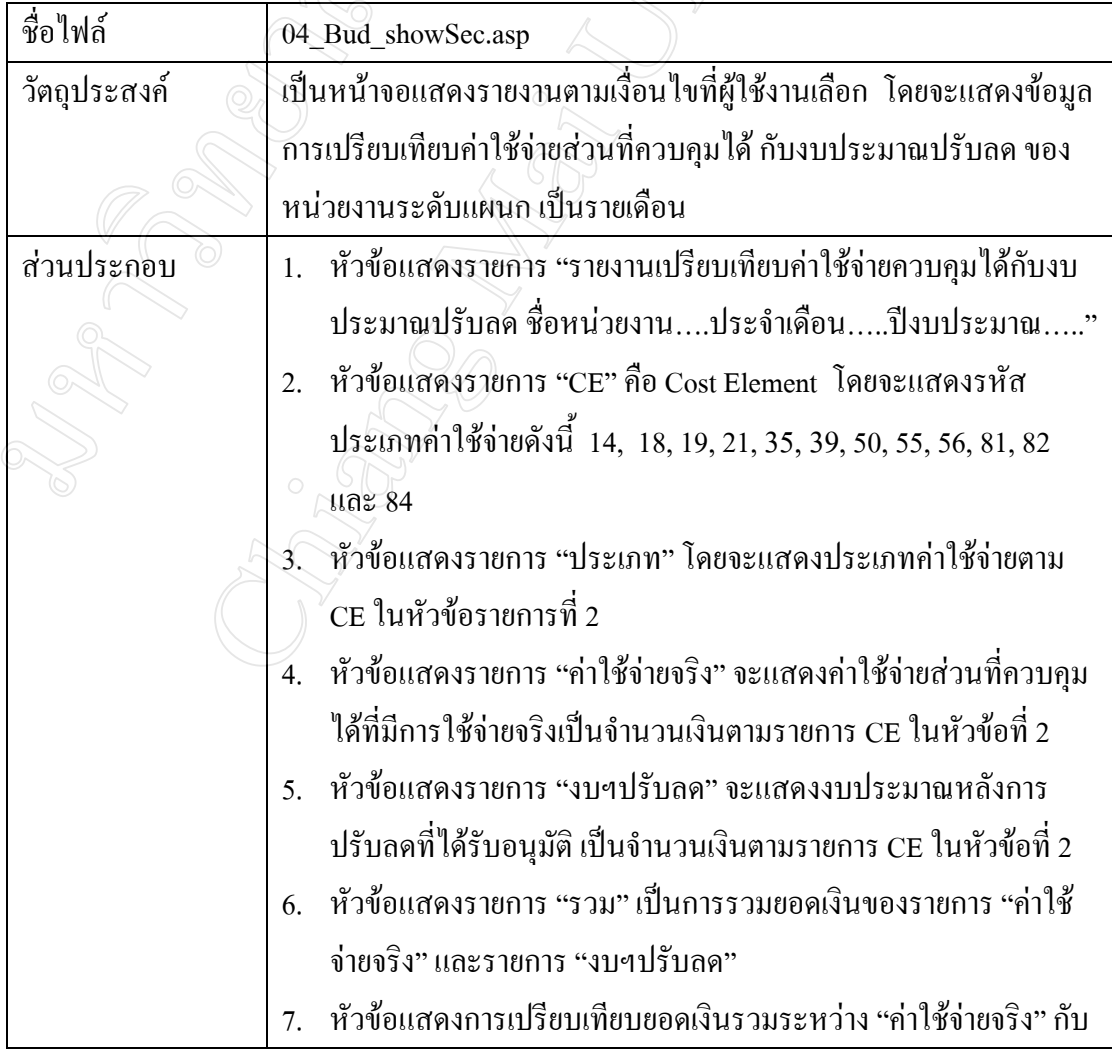

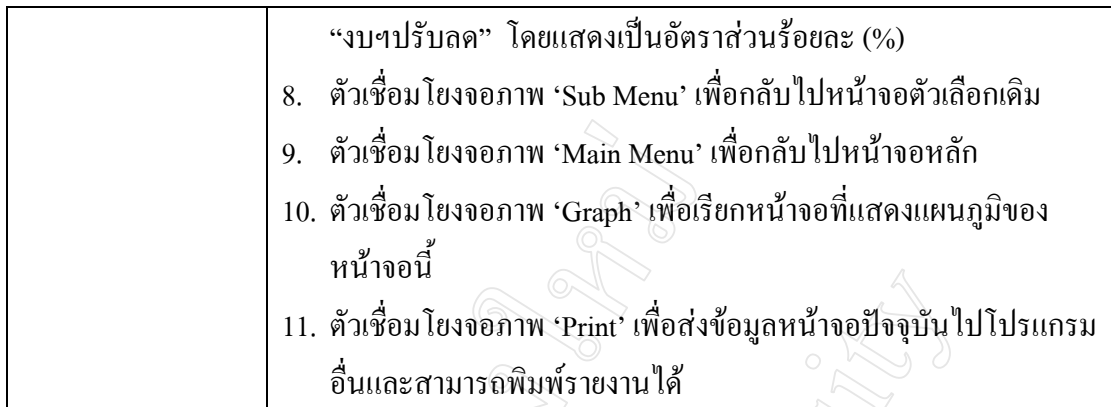

 6.3.8 การออกแบบจอภาพรายงานเปรียบเทียบคาใชจายสวนที่ควบคุมไดกับงบ ประมาณปรับลดของหนวยงานระดับกอง

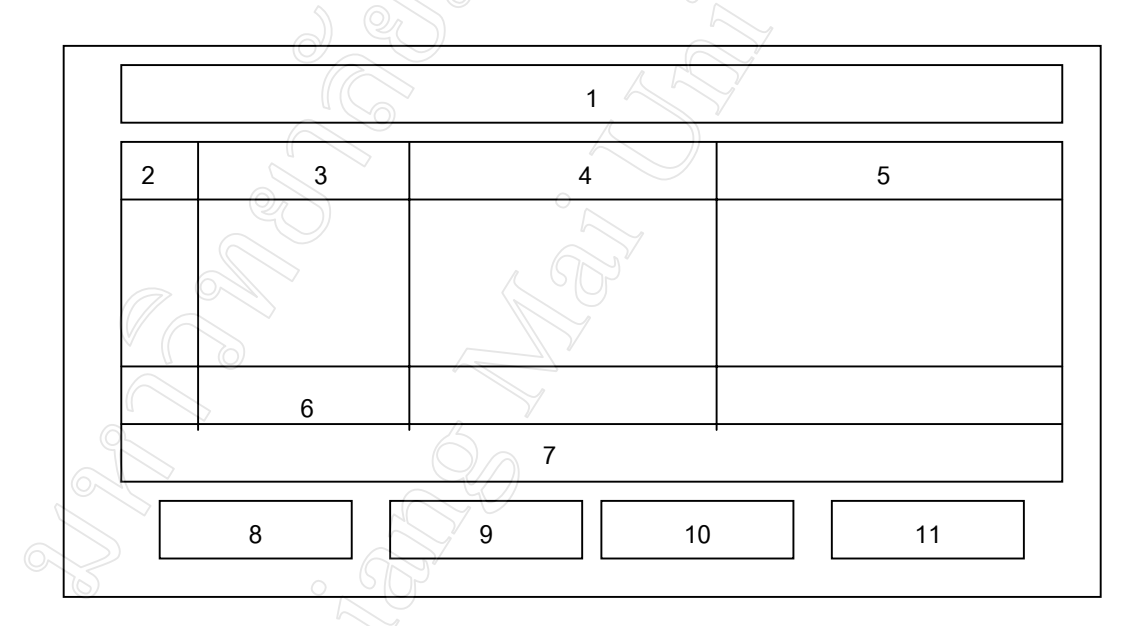

รูป 6.19 แสดงแบบฟอร์มรายงานการเปรียบเทียบค่าใช้จ่ายควบคุมได้ ระดับกอง คำอธิบายรูปที่ 6.19 แสดงจอภาพรายงานการเปรียบเทียบค่าใช้จ่ายควบคุมได้ ระดับกอง

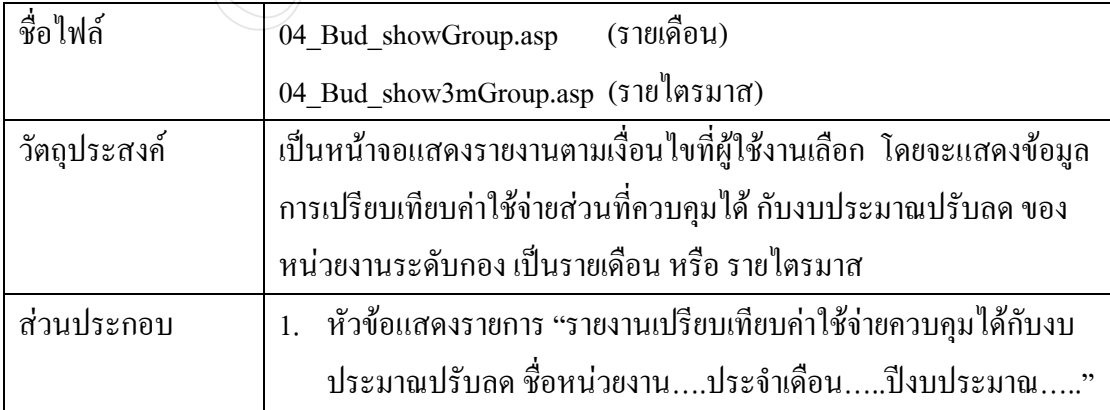

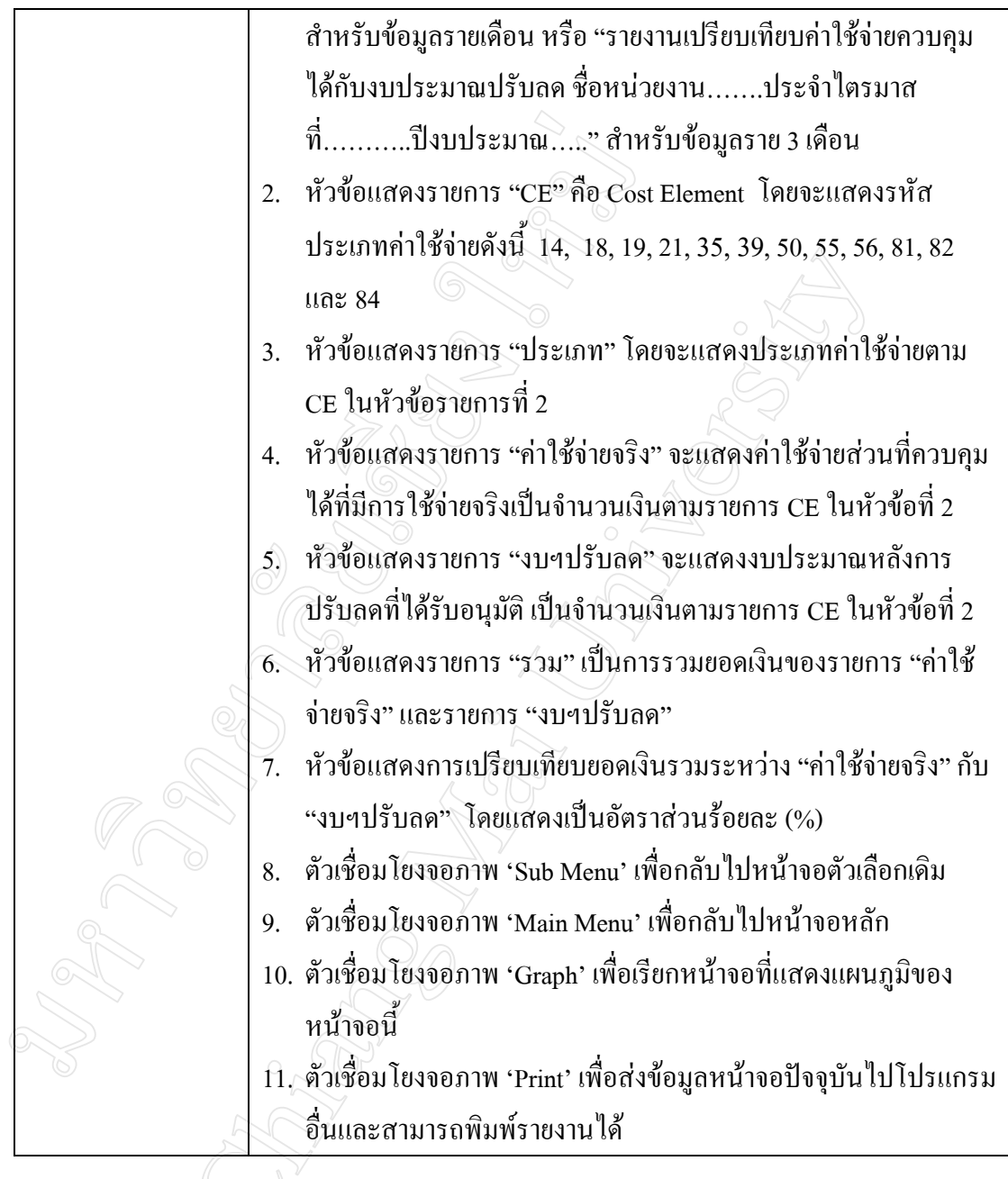

6.3.9 การออกแบบจอภาพรายงานเปรียบเทียบค่าใช้จ่ายส่วนที่ควบคุมได้ ของ หนวยงานระดับกอง 3 พื้นที่

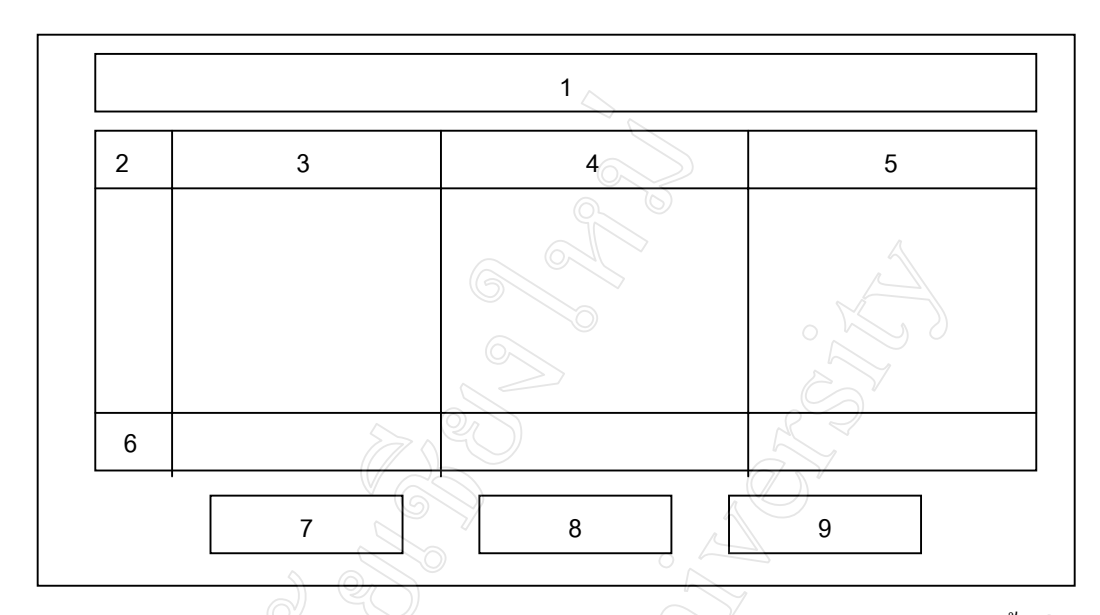

รูป 6.20 แสดงแบบฟอรมรายงานการเปรียบเทียบคาใชจายควบคุมไดระหวาง 3 กองพื้นที่ คําอธิบายรูปที่ 6.20 แสดงจอภาพรายงานการเปรียบเทียบคาใชจายควบคุมไดระหวาง 3 กอง พื้นที่

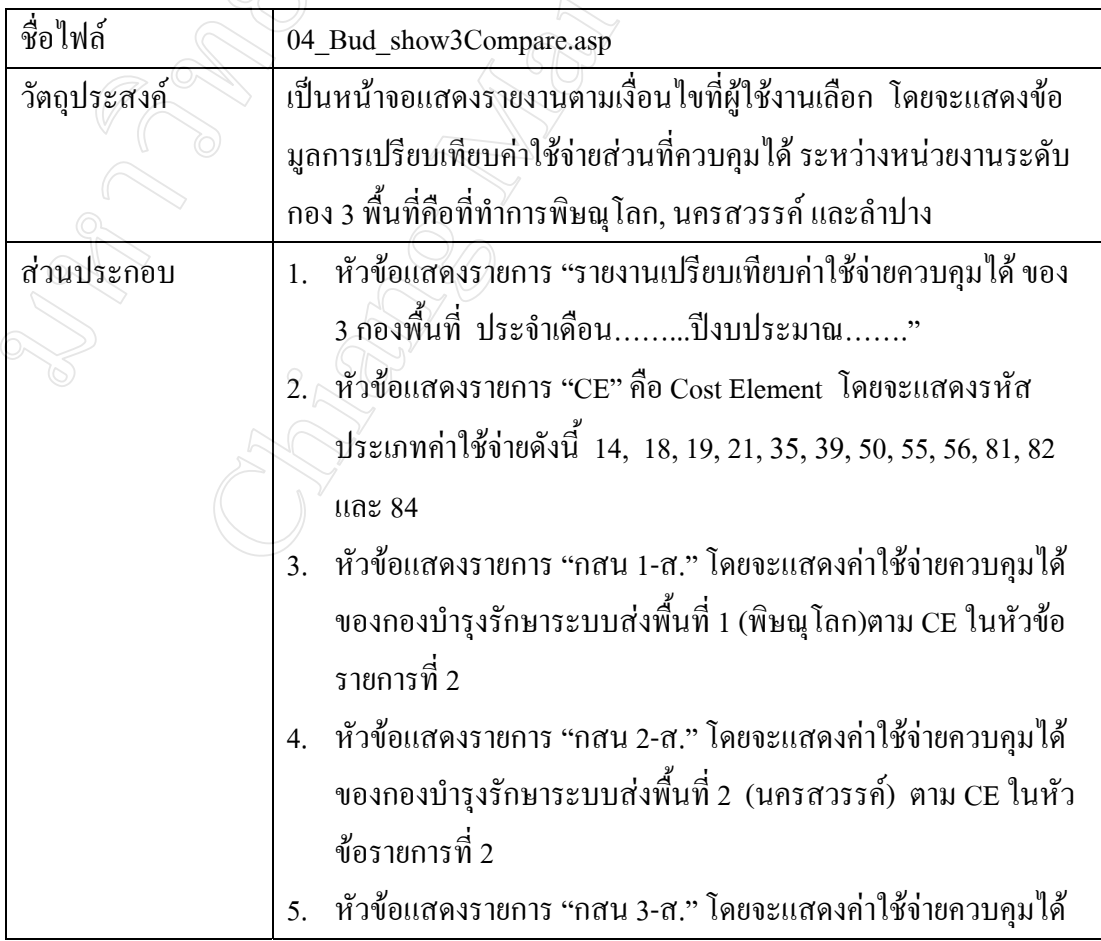

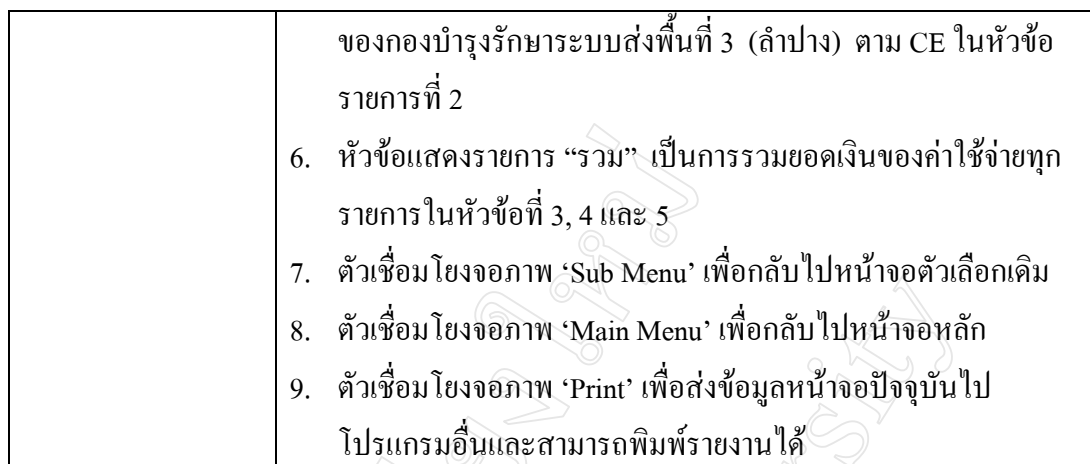

# **6.4 การออกแบบในสวนรายงานผลแบบแผนภูมิ (Graph)**

6.4.1 การออกแบบจอภาพรายงานรายไดของฝปน. แบบแผนภูมิ

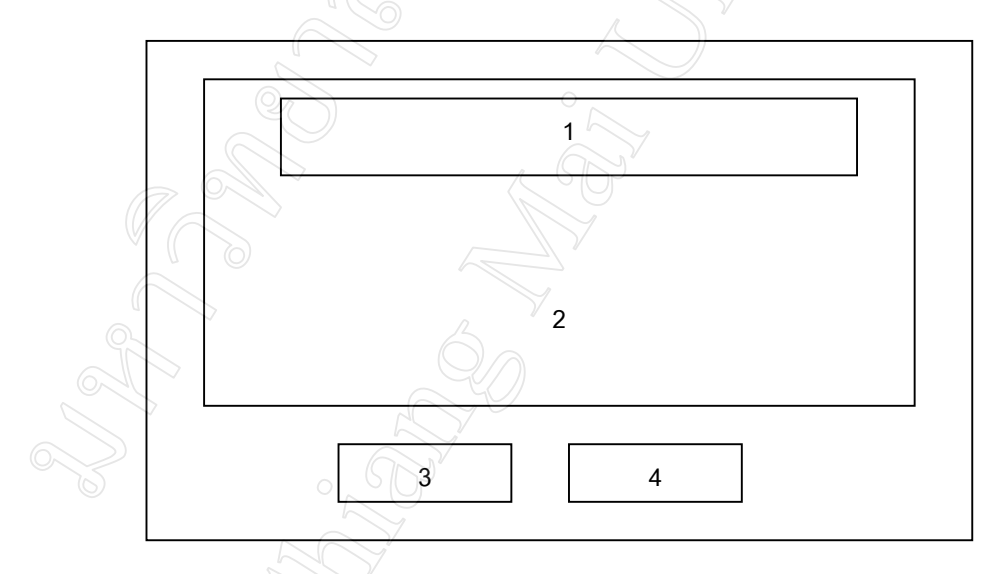

รูป 6.21 แสดงแบบฟอรมรายงานรายไดแบบแผนภูมิชนิดแทง คําอธิบายรูปที่ 6.21 แสดงจอภาพรายงานรายไดของฝปน. แบบแผนภูมิชนิดแทง

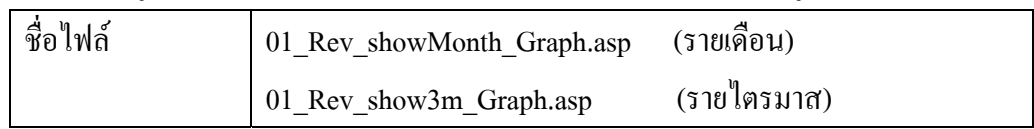

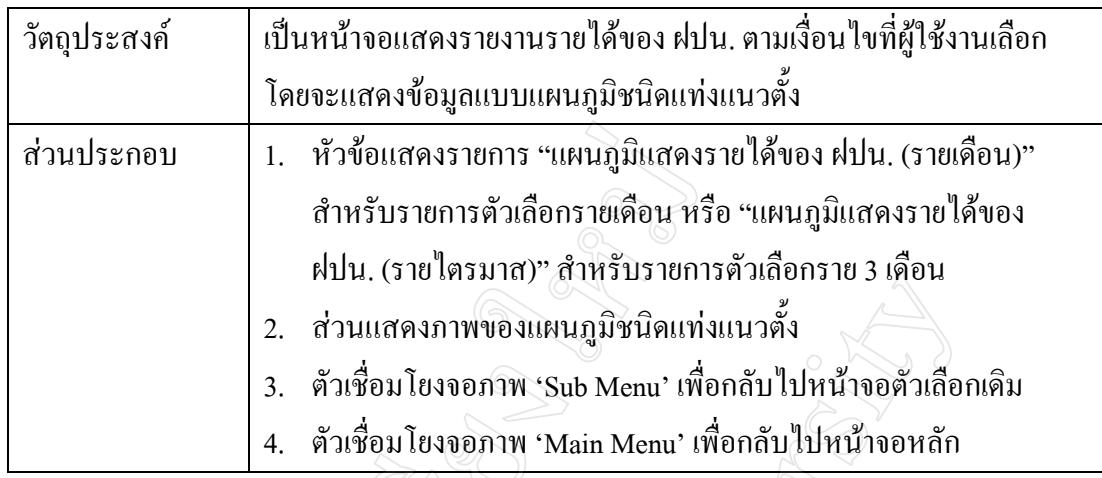

 6.4.2 การออกแบบจอภาพรายงานการเปรียบเทียบคาใชจายควบคุมไดกับงบ ประมาณปรับลดแบบแผนภูมิ

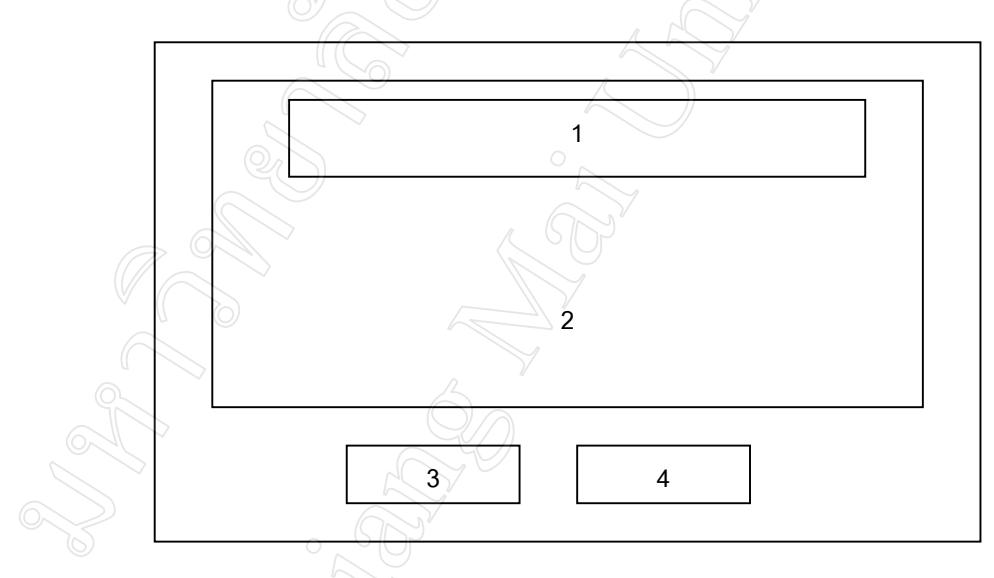

รูป 6.22 แสดงแบบฟอรมรายงานคาใชจายเปรียบเทียบงบปรับลด แบบแผนภูมิชนิดแทง คําอธิบายรูปที่ 6.22 แสดงจอภาพรายงานคาใชจายควบคุมไดเปรียบเทียบงบปรับลดแบบแผน ภูมิ

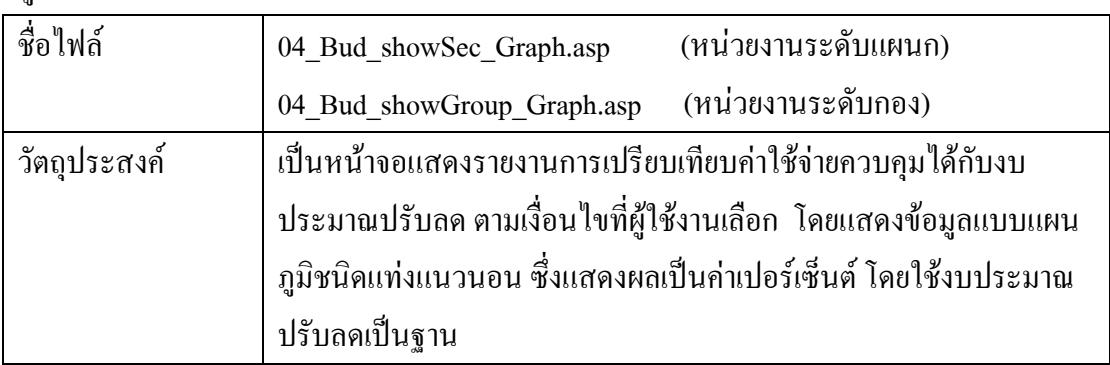

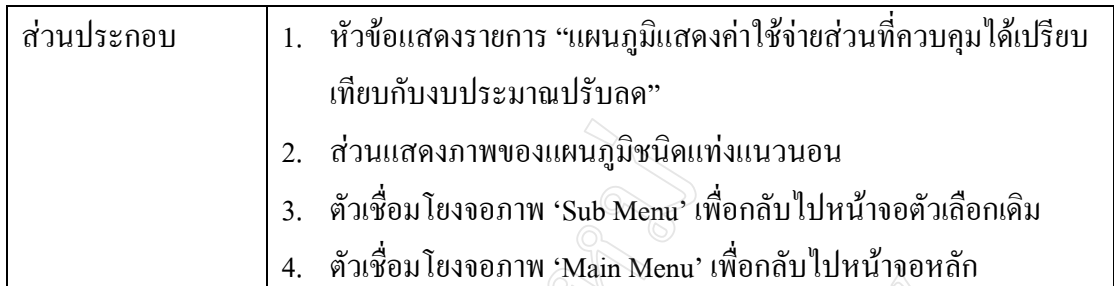

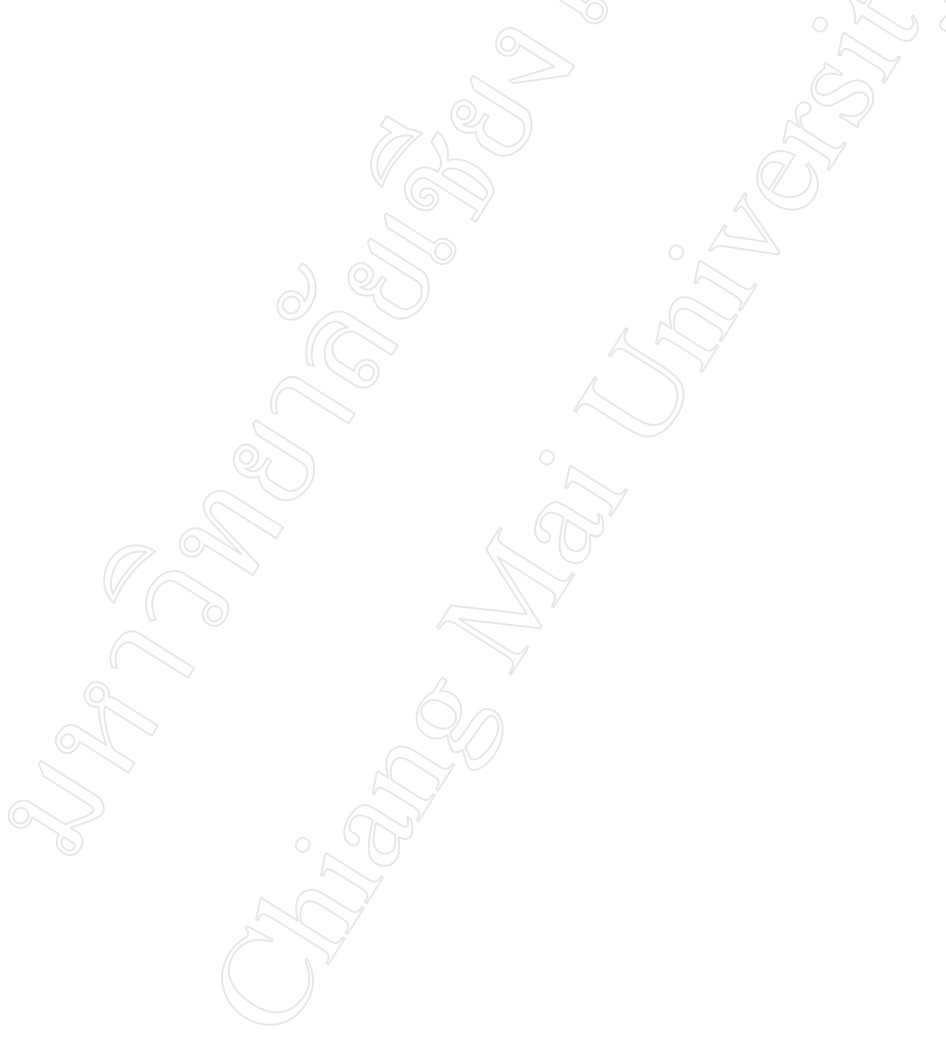